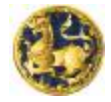

# **บทนํา**

**การติดตามผล** เปนเงื่อนไขจําเปนที่จะทําใหเห็นถึงการเดินทางของแผนปฏิบัติราชการประจําป/ ้แผนพัฒนาจังหวัดและกลุ่มจังหวัดไปสู่จุดหมายได้อย่างถูกต้อง ตรงตามความต้องการของประชาชนและ เกิดประโยชน์ต่อการพัฒนาที่ยั่งยืน การดำเนินแผนงาน/โครงการพัฒนาในพื้นที่ให้มีประสิทธิภาพ จำเป็นต้อง รับรูขอมูลของแผนงาน/โครงการไมวาจะเปนขอมูลพื้นฐาน ขอมูลผลการดําเนินงานทั้งเรื่องงาน เรื่องเงิน ี ข้อมูลเกี่ยวกับเอกสาร ภาพถ่าย หลักฐานต่าง ๆ ที่เกี่ยวข้องตั้งแต่เริ่มต้นจนสิ้นสุดกระบวนการตามแผนฯ ้ข้อมูลดังกล่าวทำให้ทราบว่าการดำเนินงานนั้นจะบรรลุวัตถุประสงค์หรือไม่ มีความคุ้มค่า ความยั่งยืน ตอบสนองความตองการของประชาชนมากนอยเพียงใด มีปญหา อุปสรรค ผลกระทบ แนวทางแกไขอยางไร ขอมูลทั้งหมดนี้มีความสําคัญอยางยิ่งตอการควบคุม กํากับ ดูแล รวมถึงการตัดสินใจเกี่ยวกับแผนงาน/ โครงการในระหว่างที่กำลังดำเนินการซึ่งสามารถเร่งรัด ให้คำแนะนำ แก้ปัญหา หรือดำเนินการอื่นใดเพื่อนำ ี่ ึ่ แผนงาน/โครงการเดินทางไปสู่จุดหมายได้อย่างถูกต้องก่อนที่จะสิ้นสุดระยะเวลาดำเนินการ ี่

กระทรวงมหาดไทยเล็งเห็นวาการติดตามผลยังเปนจุดออนของระบบการบริหารการพัฒนา ตามแผนปฏิบัติราชการประจําปของจังหวัดและกลุมจังหวัด จึงไดพัฒนาโปรแกรมระบบติดตามประเมินผล แผนงาน โครงการตามแผนปฏิบัติราชการประจําปของจังหวัดและกลุมจังหวัด เพื่อใหจังหวัด/กลุมจังหวัด ไดใชประโยชนผานทางระบบอินเทอรเน็ต (Web Application) ซึ่งถือเปน "นวัตกรรม" ที่จะชวยใหระบบ การติดตามผลโครงการตามแผนปฏิบัติราชการประจําปของจังหวัดและกลุมจังหวัดมีประสิทธิภาพ ครอบคลุม คุมคา ทันสมัย ประหยัดเวลาและคาใชจายไดเปนจํานวนมาก

ความมุงหวังและประโยชนของการพัฒนาโปรแกรมฯ ในครั้งนี้จะสูญเปลาไปอยางสิ้นเชิง หากไม่ได้รับความร่วมมือจากเจ้าหน้าที่ที่เกี่ยวข้องในทุกภาคส่วนที่จะร่วมกันพัฒนา ร่วมกันใช้ประโยชน์ จากโปรแกรมฯ จึงหวังเปนอยางยิ่งวาการพัฒนาโปรแกรมระบบติดตามประเมินผลแผนงาน โครงการ ตามแผนปภิบัติราชการประจำปีของจังหวัดและกล่มจังหวัด จะเป็นก้าวสำคัญในสร้างบริบทใหม่ของการ ปฏิบัติหนาที่ของพวกเรา เพื่อเพิ่มประสิทธิภาพการดําเนินการพัฒนาตามแผนปฏิบัติราชการประจําป ของจังหวัด/กลุมจังหวัด อันเปนหัวใจสําคัญของการบริหารราชการแบบบูรณาการ.

> **สํานักพัฒนาและสงเสริมการบริหารราชการจังหวัด สํานักงานปลัดกระทรวงมหาดไทย กรกฎาคม 2554**

> > **ก**

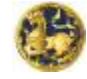

# **สารบัญ**

#### **บทท ี่1 ท วไป ั่**

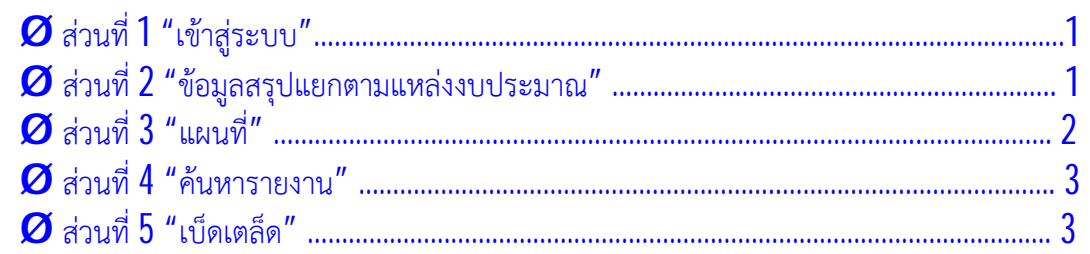

# **บทท ี่2 การใชงานเบ ื้ องตนและการกรอกขอมูลเบ ื้ องตน**

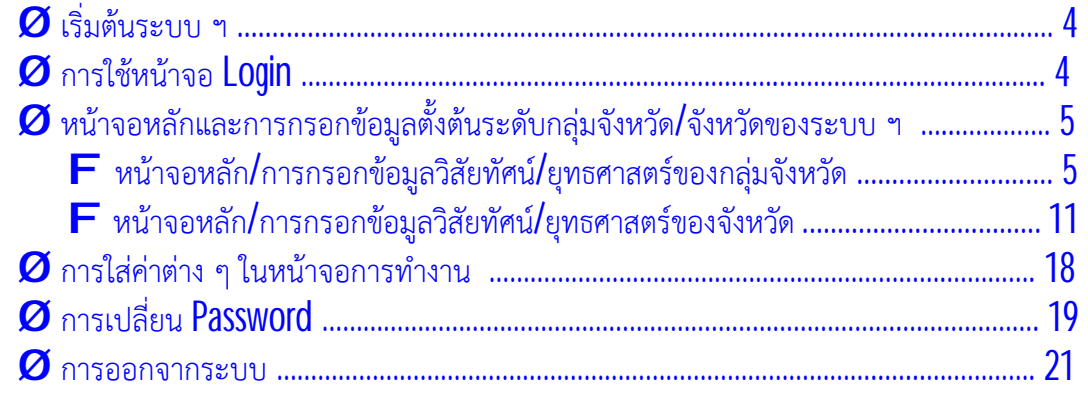

## **บทท ี่3 การกรอกขอมูลแผนงาน/โครงการ**

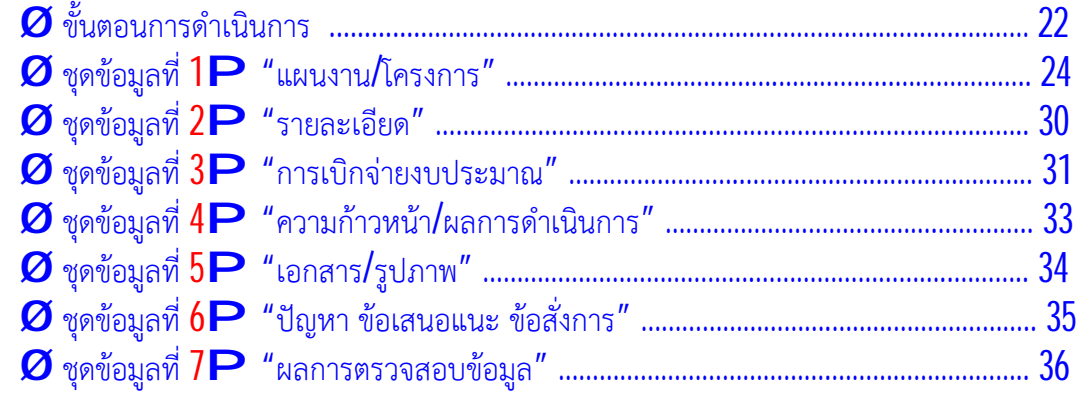

**ภาคผนวก**

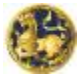

#### **บทท ี่1 ท วไป ั่**

# ¨ **โครงสรางระบบ ฯ "***<http://padme.moi.go.th>***"**

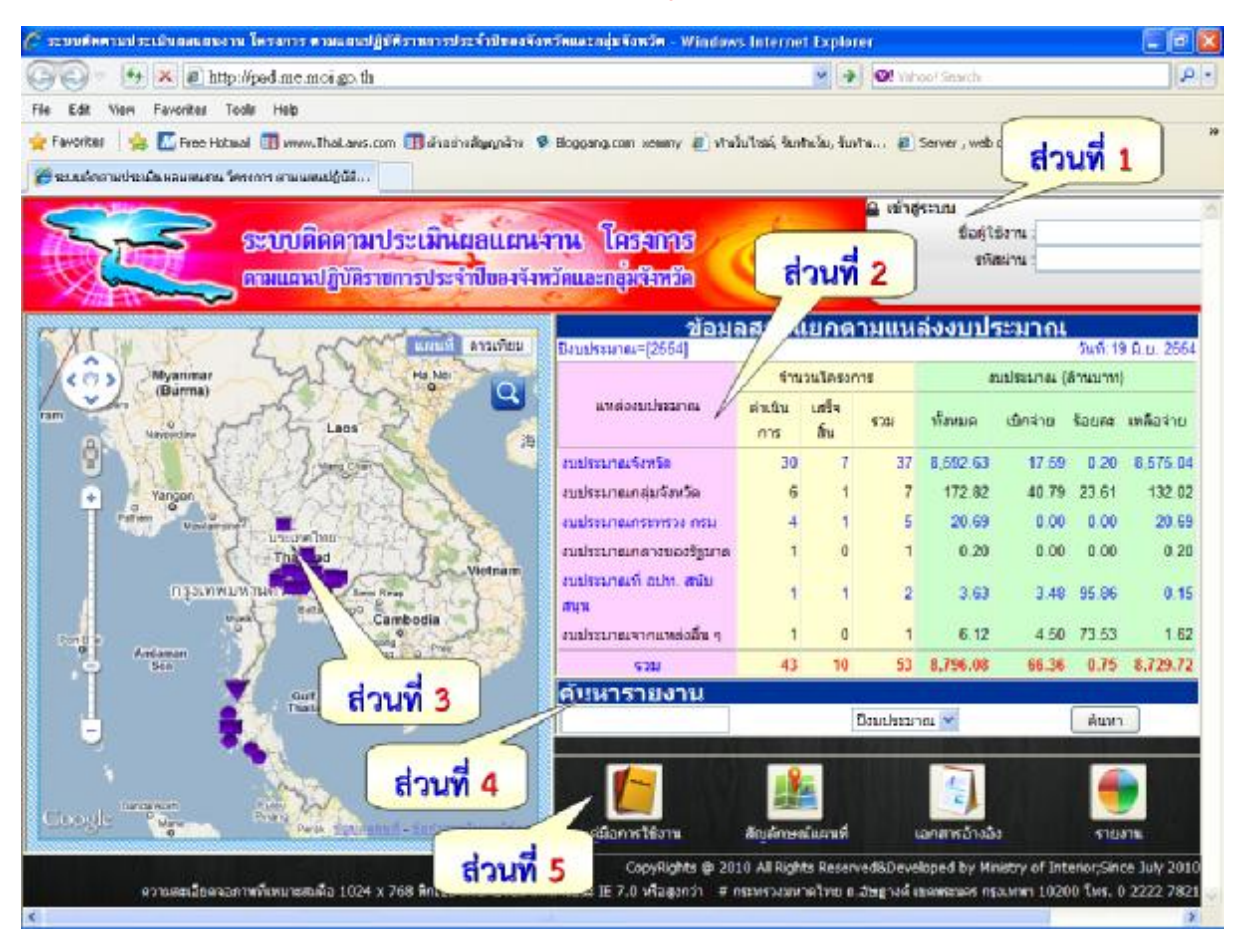

**@ สวนท ี่ 1 "เขาสูระบบ"** 

 $\boldsymbol{\alpha}$  สำหรับ User ทำการ Login เข้าใช้งานตามสิทธิ์  $\left($ รายละเอียดการใช้งานอยู่ในบทที่  $2$  และ บทที่  $3)$ 

#### **@ สวนท ี่ 2 "ขอมูลสรุปแยกตามแหลงงบประมาณ"**

 $\boxtimes$  เป็นส่วนของข้อมูลรายงานสรุปผลการดำเนินงานในภาพรวมระดับประเทศ

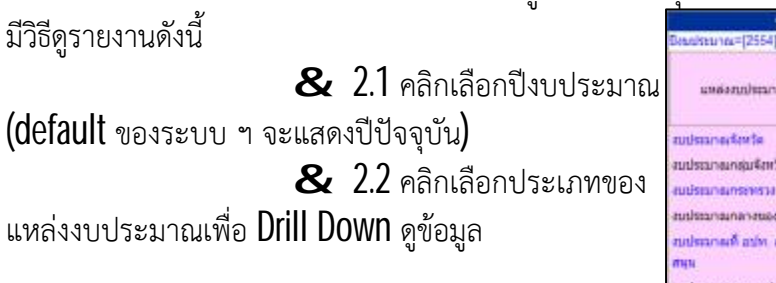

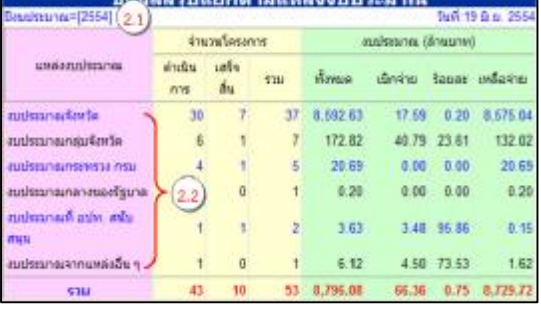

 $\mathbf 8$   $2.3$  คลิกเลือกดูข้อมูล

ในแตละจังหวัด หรือ หลายจังหวัด **หมายเหตุ : หลายจังหวัด หมายถึงกรณี1 โครงการดําเนินการ ในพื้นท ต ั้ งแต2 จังหวัดขึ้นไป ี่**

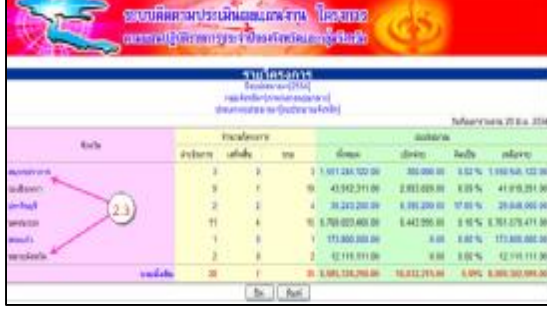

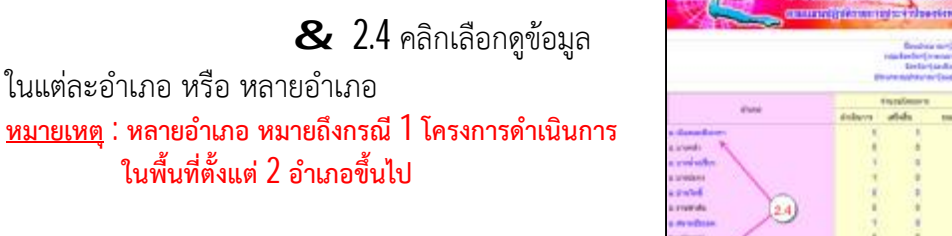

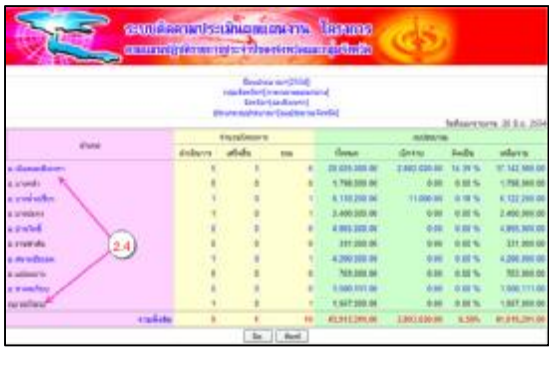

- $\mathbf 8$   $2.5$  คลิกเลือกดูข้อมูล  $\boldsymbol{\mathcal{O}}$  "รายละเอียด" คือข้อมูลรายละเอียด เก ี่ยวกับโครงการท ั้ งหมด
	- Ø "รายงาน" คือ

**ี่**

- ¤ ขอมูลสําคัญของโครงการ
- ¤ ขอมูลผลการดําเนินงานของโครงการ ท ั้ งเรื่องงาน เร องเงิน ผลกระทบ รูปภาพ ื่ ปญหา อุปสรรค ขอสั่งการ

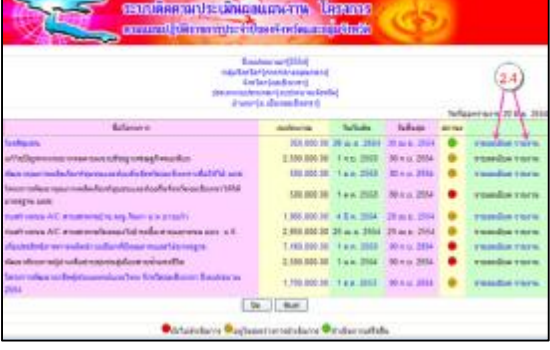

# **@ สวนท ี่ 3 "แผนท ี่"**

¤ แสดงภาพการกระจายตัวของโครงการในพื้นท ี่สามารถคัดกรองขอมูลได

ตามเงื่อนไข โดยมีวิธีการดังน

 $\&$   $3.1$  คลิกเพื่อดูรายงาน

ของโครงการ

 $\mathbf{\mathcal{R}}$  3.2 คลิกเพื่อเลือกประเภท ของแผนที่ มีทั้งลักษณะปกติ (หน้าจอปัจจุบัน) ลักษณะ ภูมิประเทศ และลักษณะภาพถายดาวเทียม

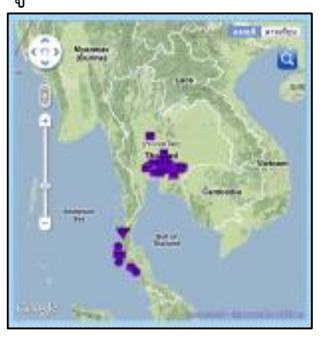

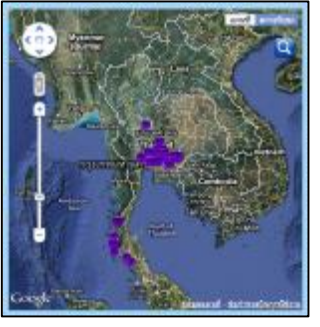

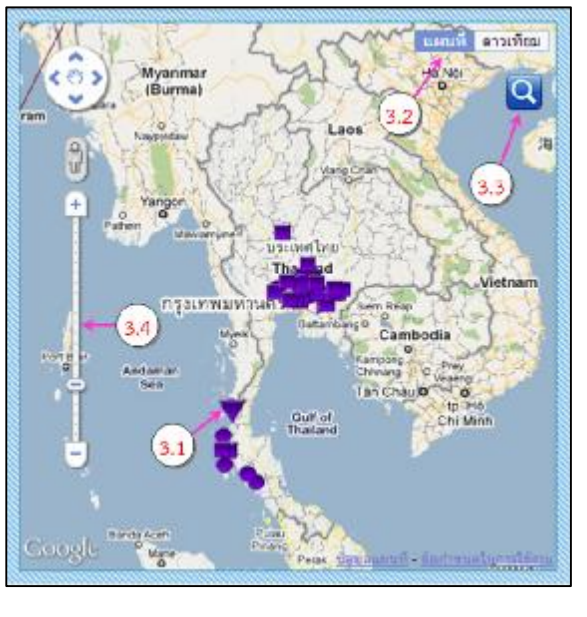

**2**

**สํานักพัฒนาและสงเสริมการบริหารราชการจังหวัด สํานักงานปลัดกระทรวงมหาดไทย โทรศัพท0 2222 7821 มท. 50449 , 50436**

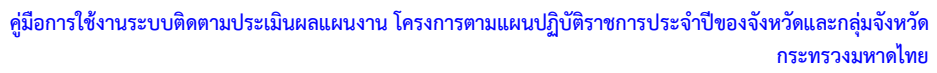

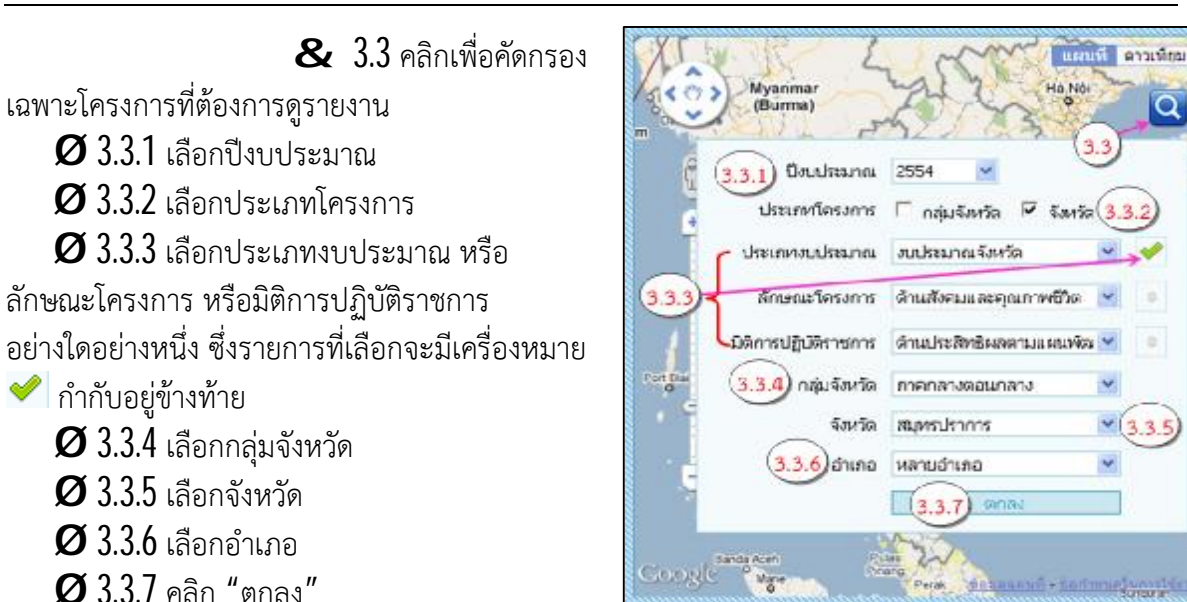

**หมายเหตุ : รายการท ตองเลือกคือรายการ 3.3.1 และ 3.3.3 สําหรับรายการอื่น ๆ จะเลือกทุกรายการหรือเลือกเพียง ี่ รายการหน งรายการใดก็ไดซึ่งระบบจะคัดกรองขอมูลตามเง อนไขที่เลือกใหปรากฏบนแผนท ึ่ ื่**

**@ สวนท ี่ 4 "คนหารายงาน"** 

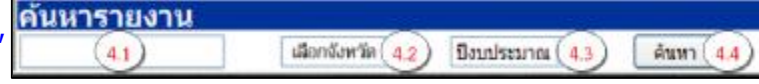

 $\, {\bf Z} \,$  สำหรับการค้นหารายงานจากชื่อโครงการ มีวิธีการค้นหาดังนี้

- $\bm{\varnothing}$  4.1 พิมพ์ชื่อโครงการหรือข้อความที่ใกล้เคียง เช่น ก่อสร้าง แหล่งน้ำ ท่องเที่ยว เป็นต้น ี่
- $\alpha$ 42 เลือกจังหวัด
- $\varnothing$  4.3 เลือกปีงบประมาณ
- $O$  44 คลิก "ค้บหา"

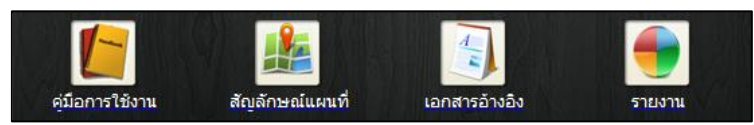

**@ สวนท ี่ 5 "เบ็ดเตล็ด"**   $\, {\bf 2} \,$  รวบรวมคำอธิบาย เอกสาร ข้อมูลอื่น ๆ เพิ่มเติม ประกอบด้วย

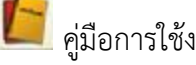

ครั้มอการใช้งานระบบ ฯ สัญลักษณ์แผนที่

เอกสารอางอิง เชน นโยบายรัฐบาล แผนพัฒนาเศรษฐกิจและสังคมแหงชาติ

 $\Box$  เลือกดูรูปแบบการรายงานจำนวน  $10$  ประเภท ประกอบด้วย (1) รายงานภาพรวมระดับประเทศ แยกตามแหลงงบประมาณ (2) รายงานภาพรวมแยกตามพื้นท ี่ (3) รายงานรายโครงการ (4) รายงานสรุป ข้อมูลโครงการ งบประมาณ ตามแหล่งงบประมาณ  $(5)$  แผนงาน/โครงการ จำแนกตามลักษณะ/ประเภท/ พื้นที่ในแตละกลุมจังหวัด/จังหวัด/หนวยงาน (6) แผนงาน/โครงการจําแนกตามประเด็นยุทธศาสตร กลุมจังหวัด (7) แผนงาน/โครงการจําแนกตามประเด็นยุทธศาสตรจังหวัด (8) แผนงาน/โครงการจําแนกตาม ประเด็นแผนพัฒนาเศรษฐกิจและสังคมแหงชาติ นโยบายรัฐบาล (9) แผนงาน/โครงการ จําแนกตาม หมวดคาใชจาย และ (10) รายงานโครงการ จําแนกตามประเภท/ลักษณะโครงการ/ประเภทการใชจาย

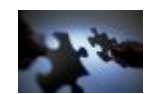

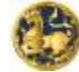

# บทที่ 2 การใช้งานเบื้องต้นและการกรอกข้อมูลตั้งต้น

# ¨ **ข ั้ นตอนการเขาและออกจากระบบ ฯ**

 **1. เริ่มตนระบบ** ผูใชสามารถเขาใชระบบโดยคลิกท ี่หลังจากนั้นใหผูใชงานใส URL ที่ชอง *Address* คือ *<http://padme.moi.go.th>* ดังรูปที่ 1 เมื่อผู้ใช้งานใส่ URL ที่กำหนดเสร็จให้ผู้ใช้งานกดปุ่ม <sup>Enter</sup> I ท ี่แปนคียบอรดเมื่อเขามาแลวจะพบหนาจอหลักของระบบติดตามประเมินผลแผนงาน โครงการฯ

#### **2. การใชงานหนาจอ Login**

หน้าจอ  $\sf Login$  เป็นหน้าจอที่ใช้สำหรับป้องกันความปลอดภัยของข้อมูลจากผู้ใช้งานที่ไม่มีสิทธิ์ในการ เขาถึงขอมูล การเขาสูเมนูหลักของระบบ ใหปฏิบัติตามข ั้ นตอนดังน ี้

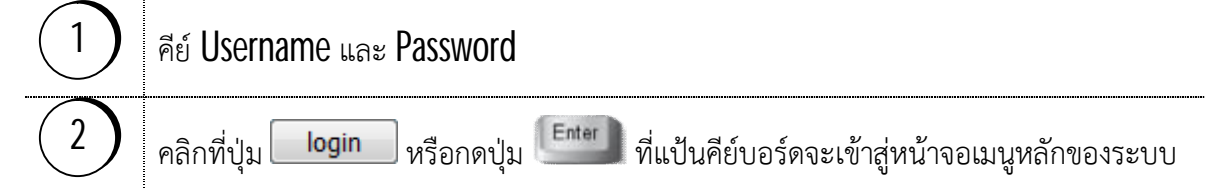

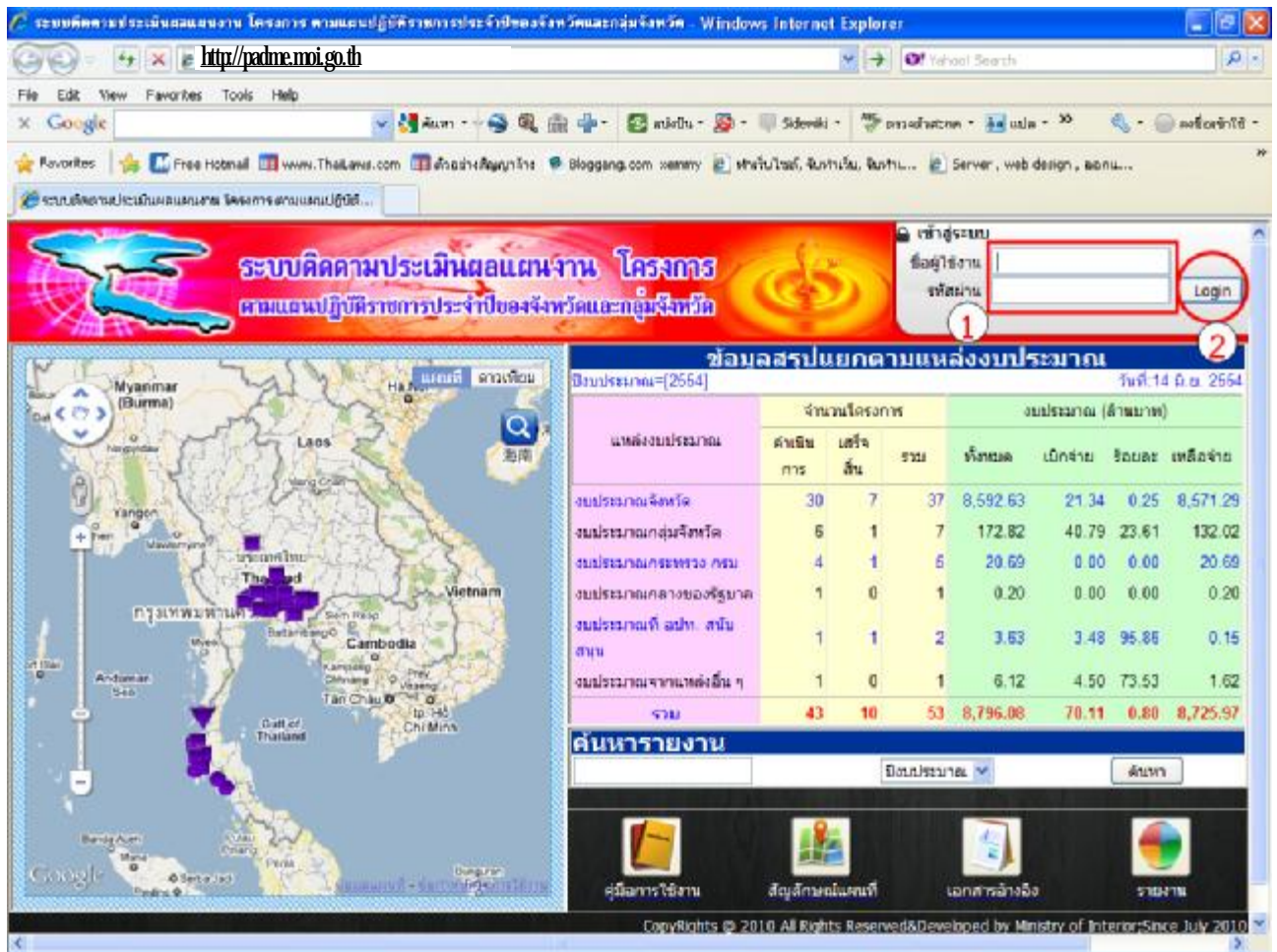

 **รูป 1 ขั้นตอนการ Login เขาสูระบบ**

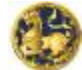

#### **3. หนาจอหลักและการกรอกขอมูลต ั้ งตนระดับกลุมจังหวัด/จังหวัดของระบบ ฯ**

(ข้อมูลตั้งต้นระดับประเทศคือนโยบายรัฐบาล แผนพัฒนาเศรษฐกิจและสังคมแห่งชาติ เปาหมายการเบิกจายงบประมาณรายไตรมาส หนวยงานสวนกลางคือ สบจ. เปนผูกรอกขอมูล)

## **3.1 หนาจอหลัก/การกรอกขอมูลวิสัยทัศน/ยุทธศาสตรของกลุมจังหวัด**

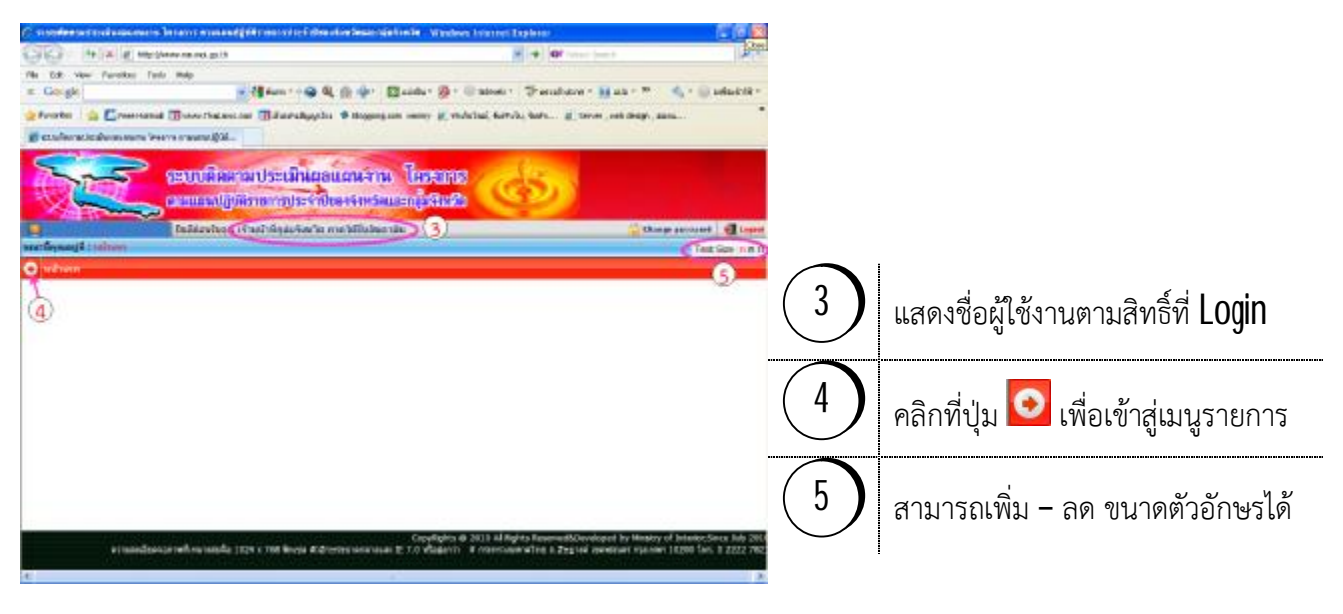

#### **รูป 2 แสดงหนาจอหลักระดับกลุมจังหวัด**

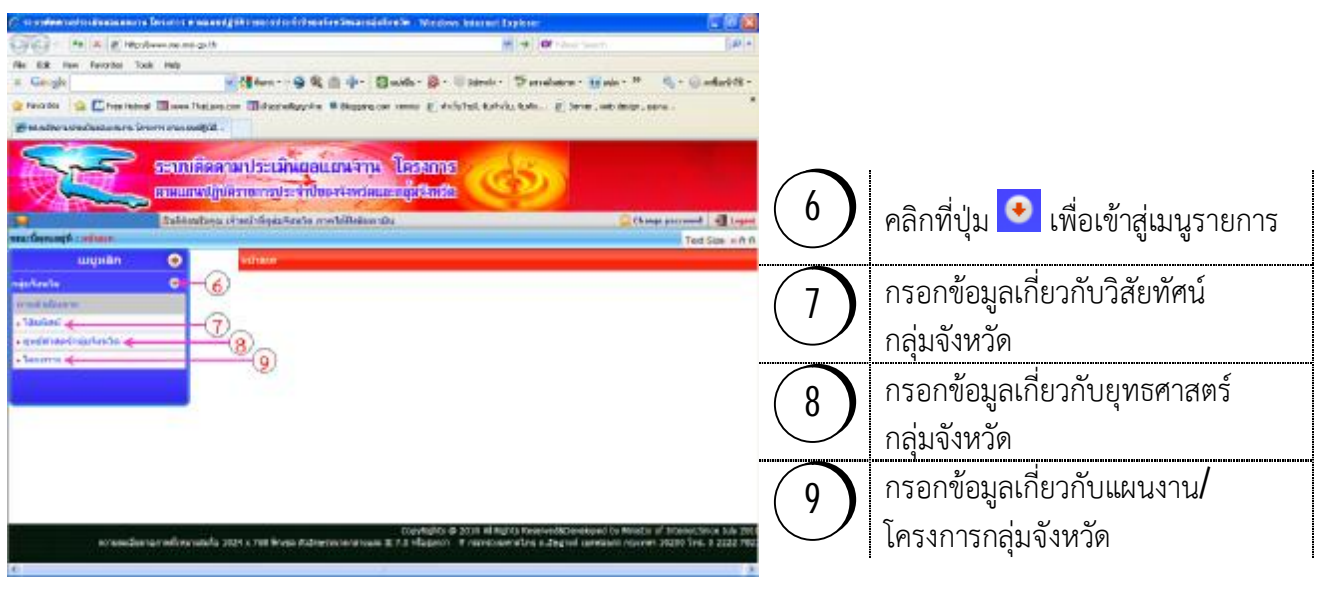

#### **รูป 3 แสดงหนาจอรายการขอมูลของผูใชงานระดับกลุมจังหวัด**

## $3.1.1$  การกรอกข้อมูลวิสัยทัศน์ พันธกิจ เป้าประสงค์ ตัวชี้วัดกลุ่มจังหวัด

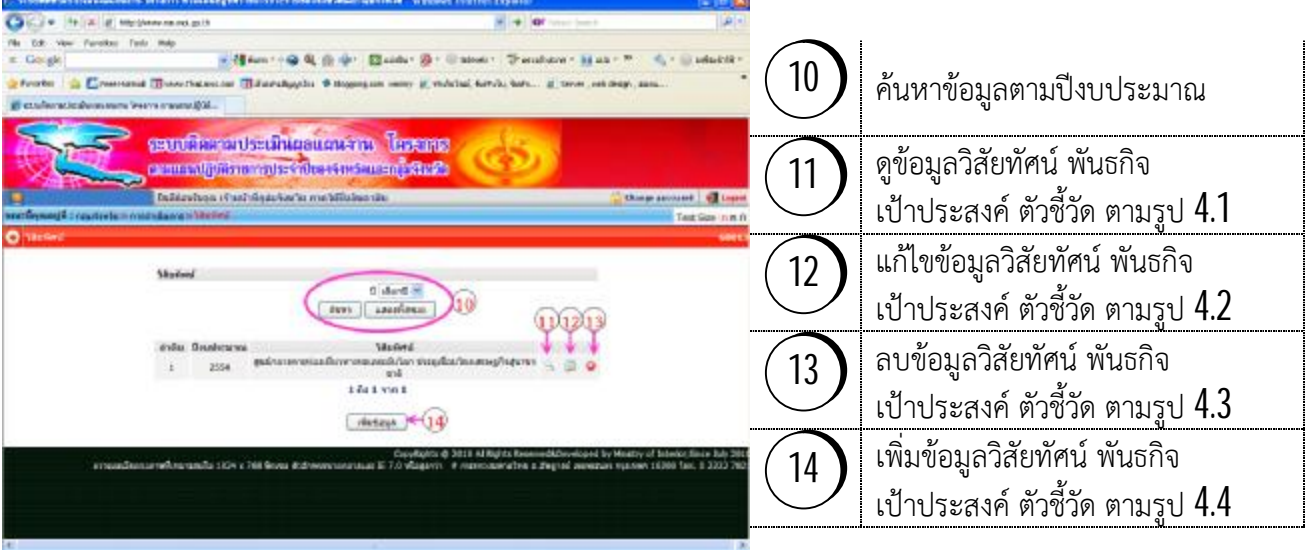

### **รูป 4 แสดงหนาจอการดูขอมูลวิสัยทัศนพันธกิจ เปาประสงคตัวชี้วัดกลุมจังหวัด**

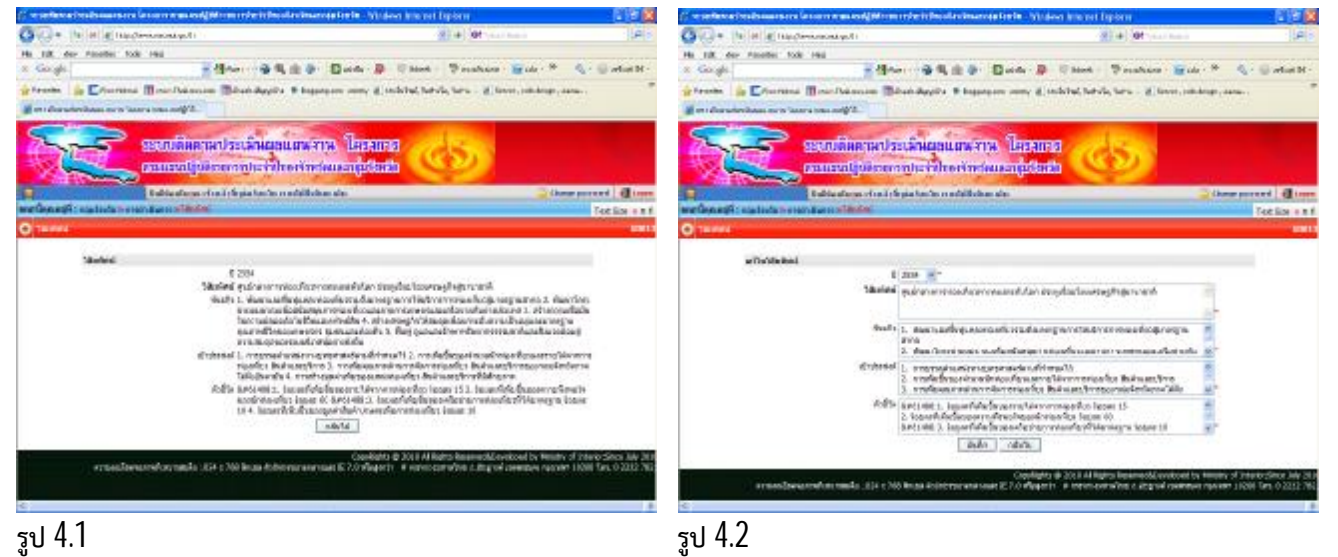

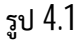

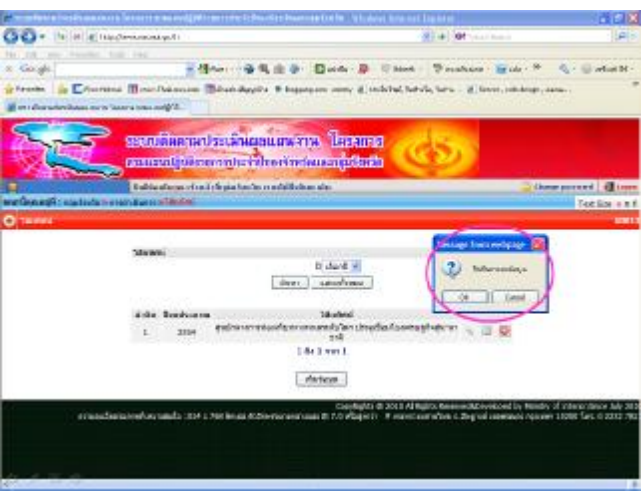

antiaring **But foot red CHANNERS DAN B CHA THING BUL A** D  $= 0.001$  $-104$ **August 9 Sept Marian** .<br>Although the press of the same **SECURE ENGINEERING BEATER** s committee conductive directors **Travel** The proof dis-Tot list a t **Windows** ti darë vi **Single** Auch. draws ició ada Lotos

 **วิสัยทัศนพันธกิจ เปาประสงคตัวชี้วัด ท บันทึกไว ี่ ถูกลบท ั้ งหมด จึงตองมีการยืนยันการลบขอมูล**

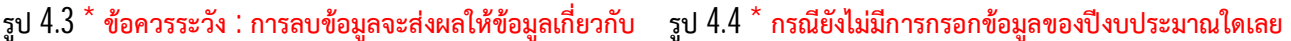

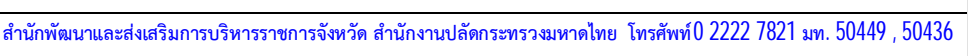

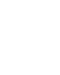

- <u>ขั้นตอนการกรอกข้อมูลวิสัยทัศน์ พันธกิจ เป้าประสงค์ ตัวชี้วัดกลุ่มจังหวัด</u>

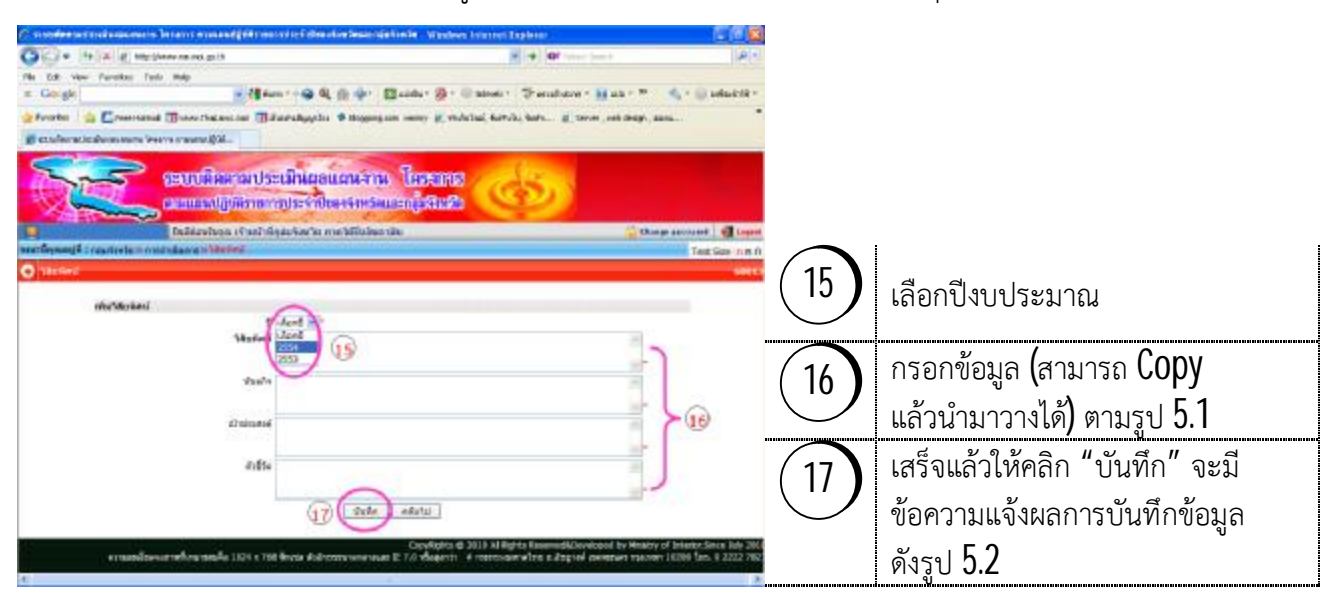

**รูป 5 แสดงหนาจอการกรอกขอมูลวิสัยทัศนพันธกิจ เปาประสงคตัวชี้วัดกลุมจังหวัด**

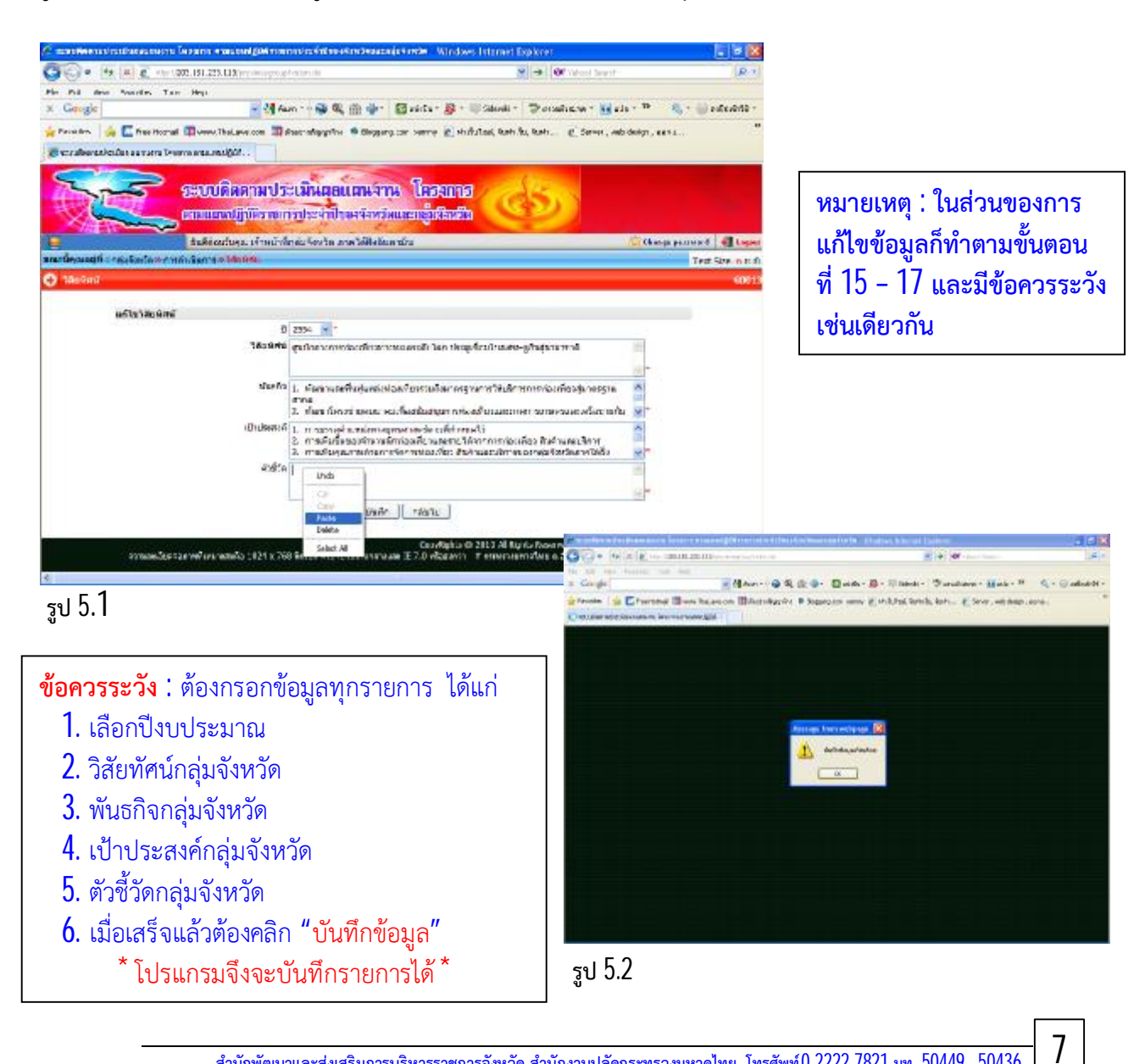

## **3.1.2 การกรอกขอมูลยุทธศาสตรและกลยุทธกลุมจังหวัด**

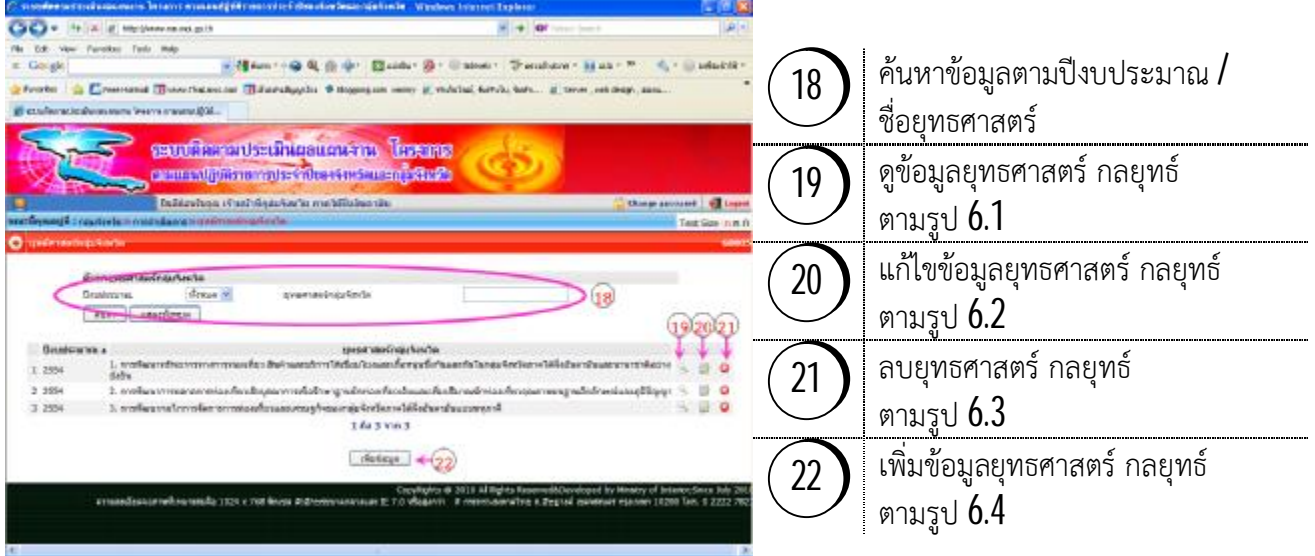

#### **รูป 6 แสดงหนาจอการดูขอมูลยุทธศาสตรและกลยุทธกลุมจังหวัด**

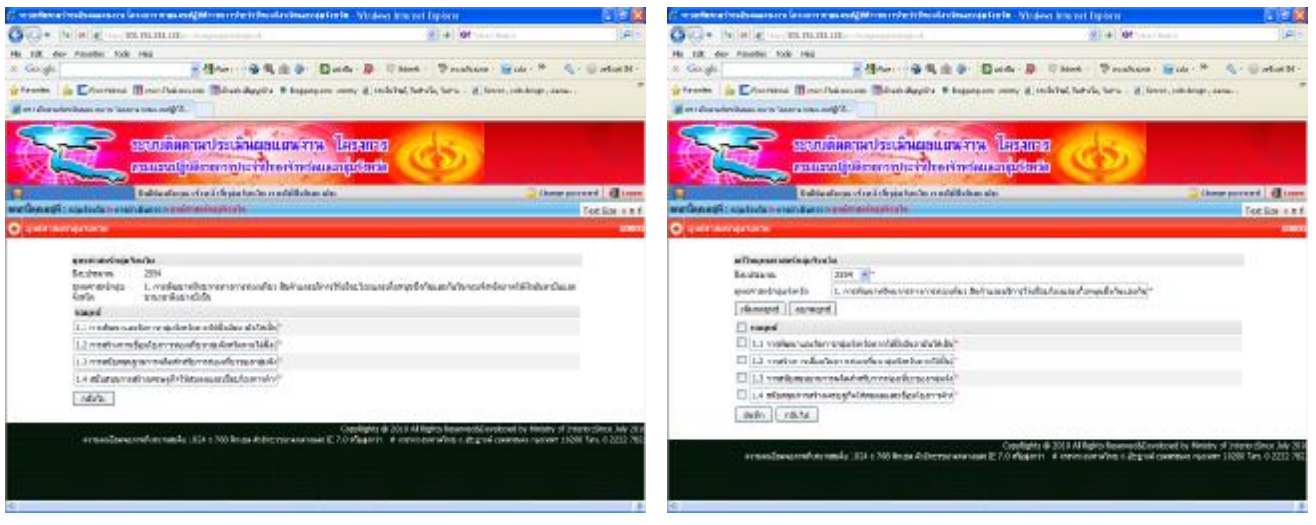

#### **รูป 6.1 รูป 6.2**

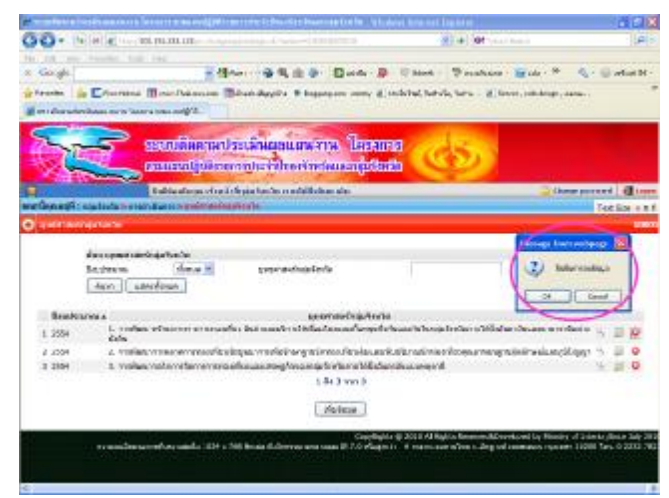

#### **รูป 6.3 \* ขอควรระวัง : การลบขอมูลจะสงผลใหขอมูลเกี่ยวกับ รูป 6.4 \* กรณียังไมมีการกรอกขอมูลของปงบประมาณใดเลย**  ์<br>**- บุทธศาสตร์ กลยุทธ์ ที่บันทึกไว้ถูกลบทั้งหมด ี่ จึงตองมีการยืนยันการลบขอมูล**

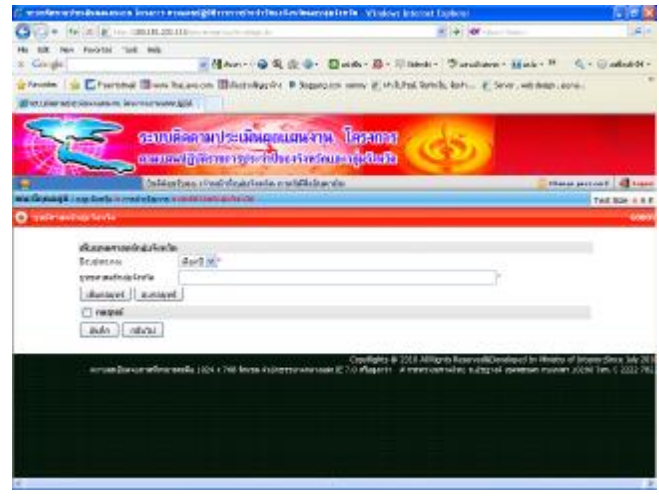

**สํานักพัฒนาและสงเสริมการบริหารราชการจังหวัด สํานักงานปลัดกระทรวงมหาดไทย โทรศัพท0 2222 7821 มท. 50449 , 50436 8**

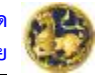

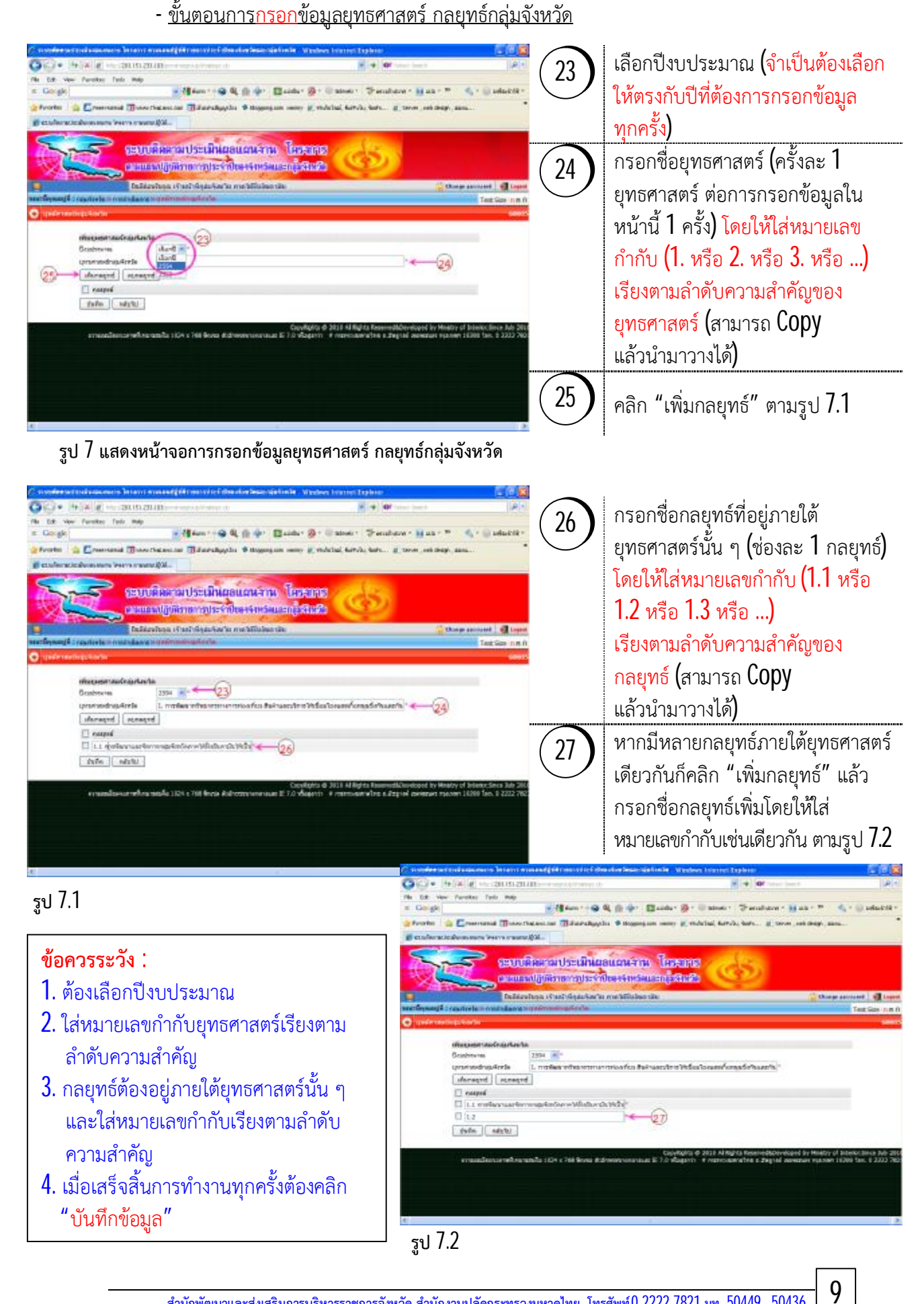

#### - <u>ขั้นตอนการแก้ไขข้อมูลยุทธศาสตร์ กลยุทธ์กลุ่มจังหวัด</u>

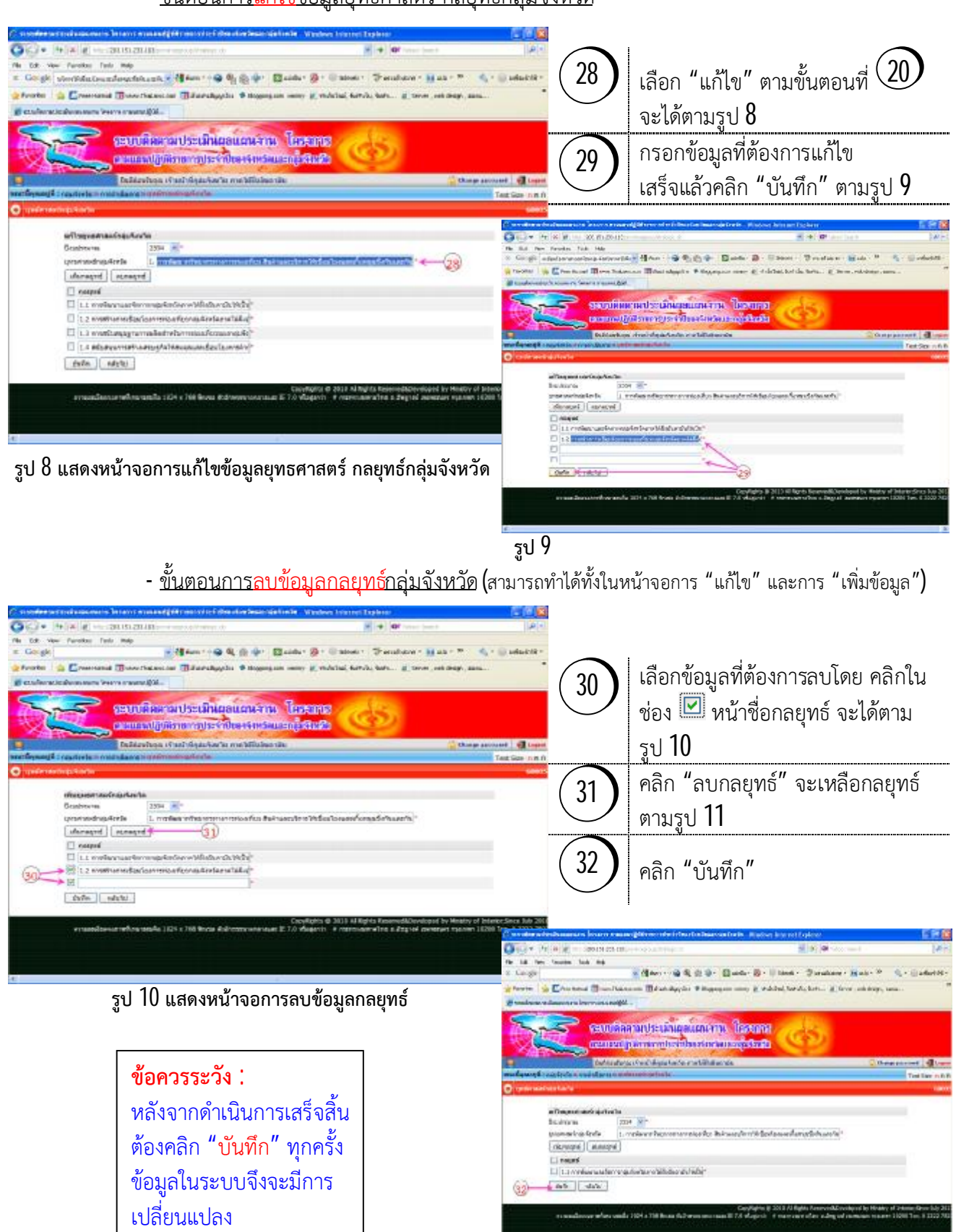

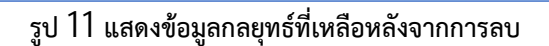

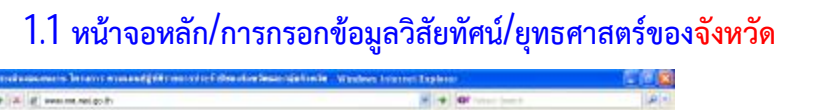

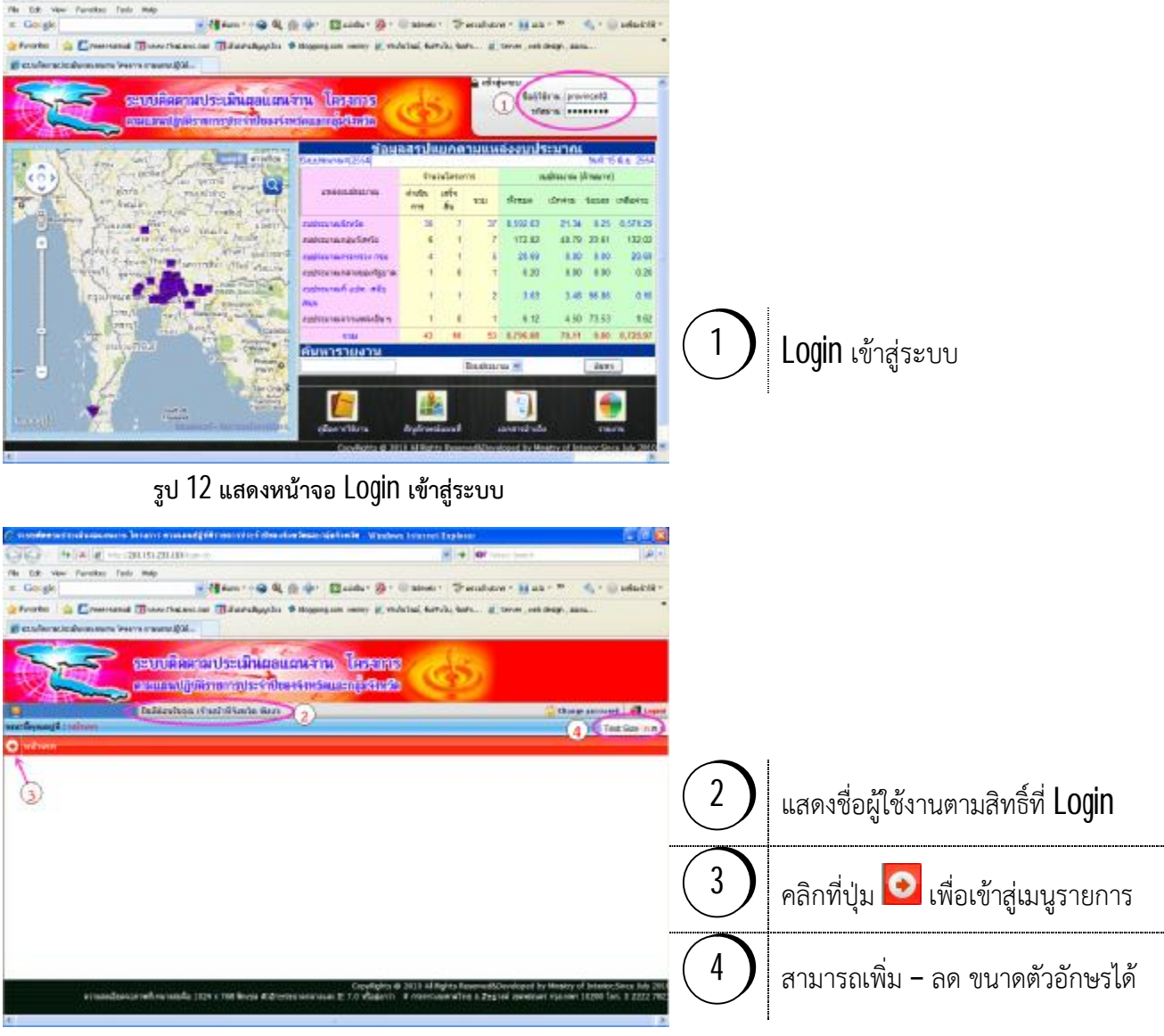

#### **รูป 13 แสดงหนาจอหลักระดับจังหวัด**

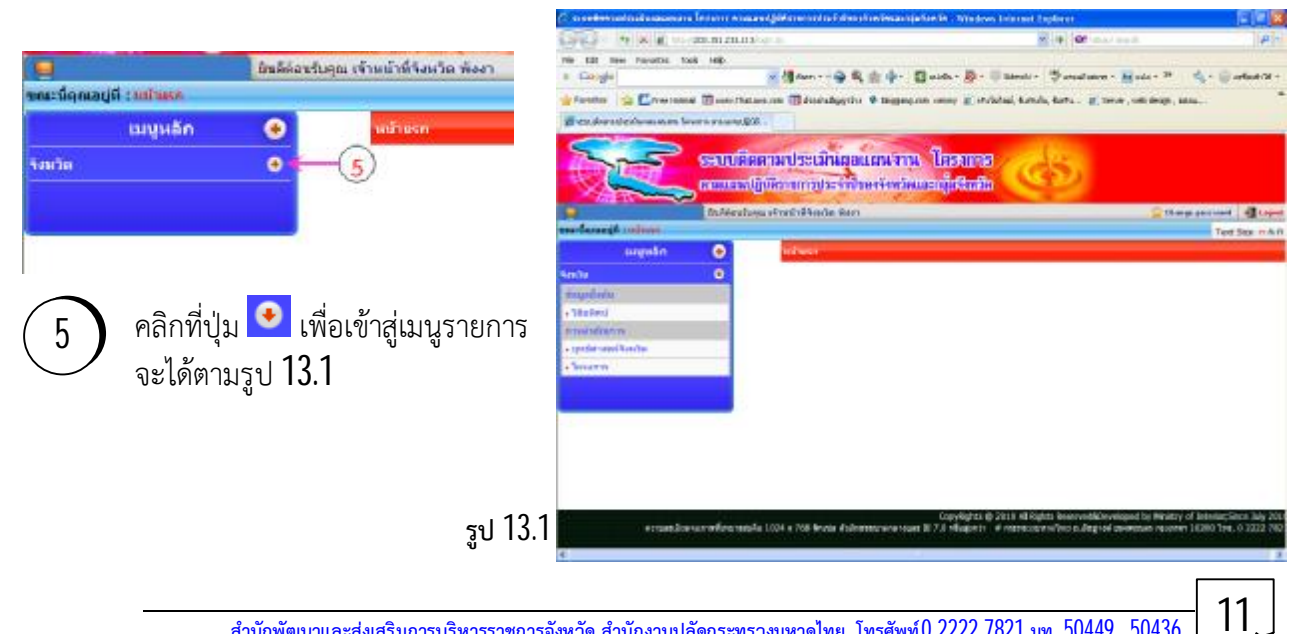

**สํานักพัฒนาและสงเสริมการบริหารราชการจังหวัด สํานักงานปลัดกระทรวงมหาดไทย โทรศัพท0 2222 7821 มท. 50449 , 50436**

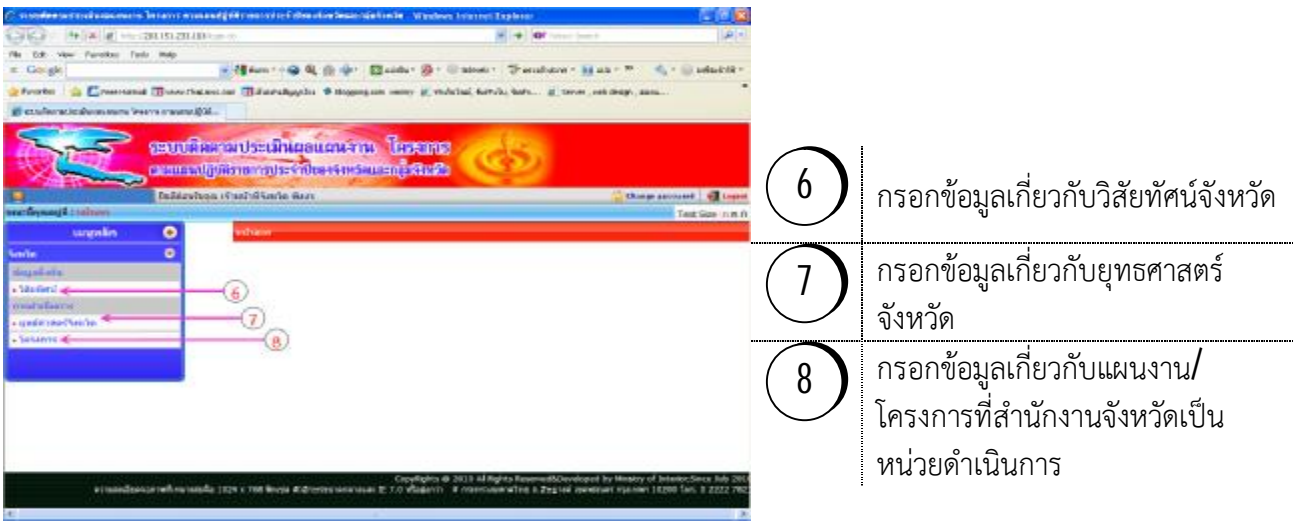

 **รูป 14 แสดงหนาจอรายการขอมูลของผูใชงานระดับจังหวัด**

#### $3.2.1$  การกรอกข้อมูลวิสัยทัศน์ พันธกิจ เป้าประสงค์ ตัวชี้วัดจังหวัด

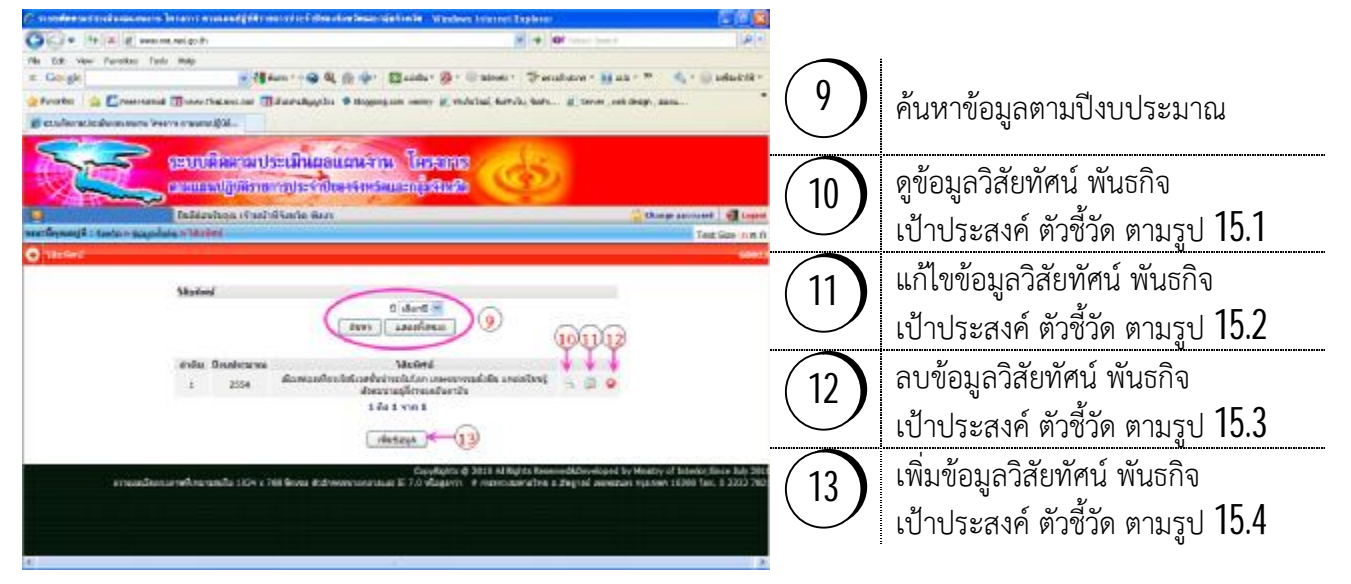

**รูป 15 แสดงหนาจอการดูขอมูลวิสัยทัศนพันธกิจ เปาประสงคตัวชี้วัดจังหวัด**

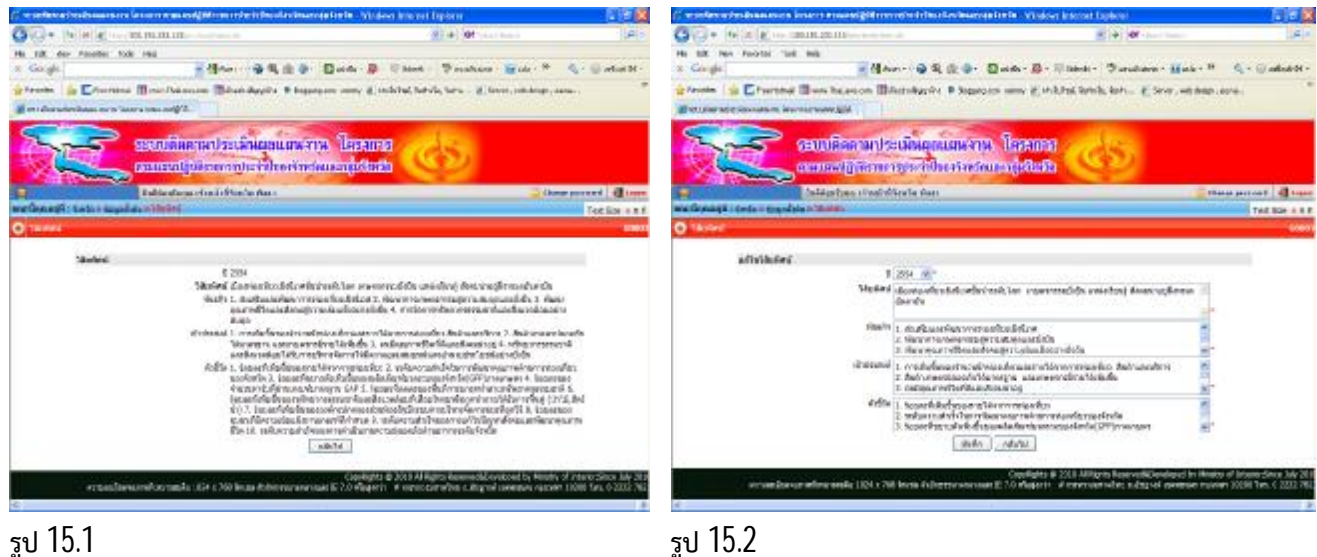

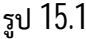

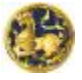

**คูมือการใชงานระบบติดตามประเมินผลแผนงาน โครงการตามแผนปฏิบัติราชการประจําปของจังหวัดและกลุมจังหวัด กระทรวงมหาดไทย**

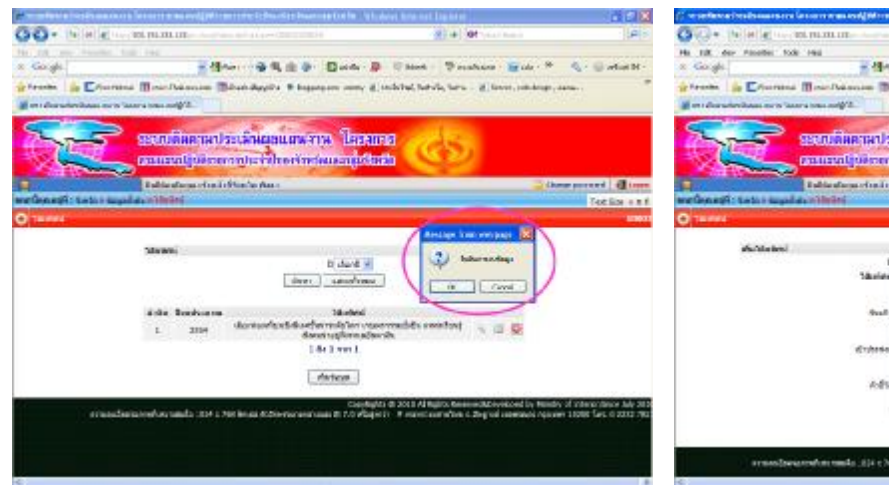

GRED Box 2 Clear Trustees Box 1 tara - al los себящивается Термена inte édicativement a sua **Description of the Tax lin** dark = ada | obde |

**รูป 15.3 \* ขอควรระวัง : การลบขอมูลจะสงผลใหขอมูลเกี่ยวกับ รูป 15.4 \* กรณียังไมมีการกรอกขอมูลของปงบประมาณใดเลย วิสัยทัศนพันธกิจ เปาประสงคตัวชี้วัด ท บันทึกไว ี่ ถูกลบท ั้ งหมด จึงตองมีการยืนยันการลบขอมูล**

#### - <u>ขั้นตอนการกรอกข้อมูลวิสัยทัศน์ พันธกิจ เป้าประสงค์ ตัวชี้วัดจังหวัด</u>

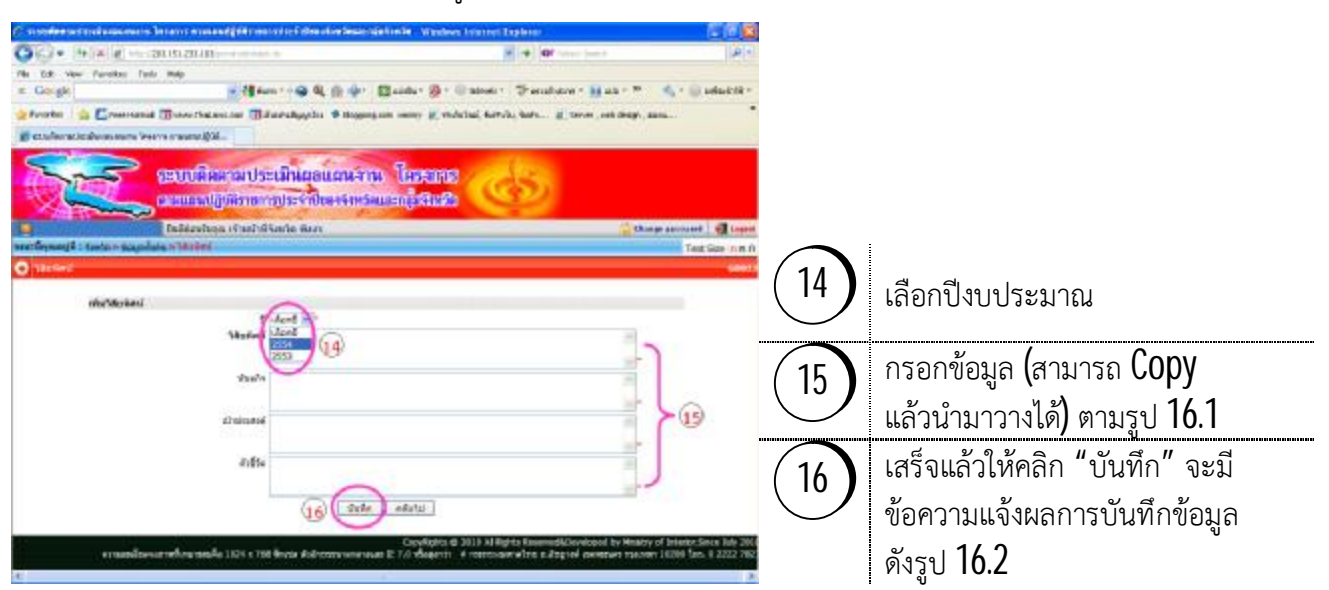

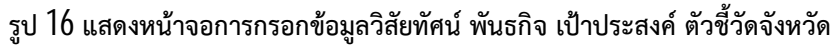

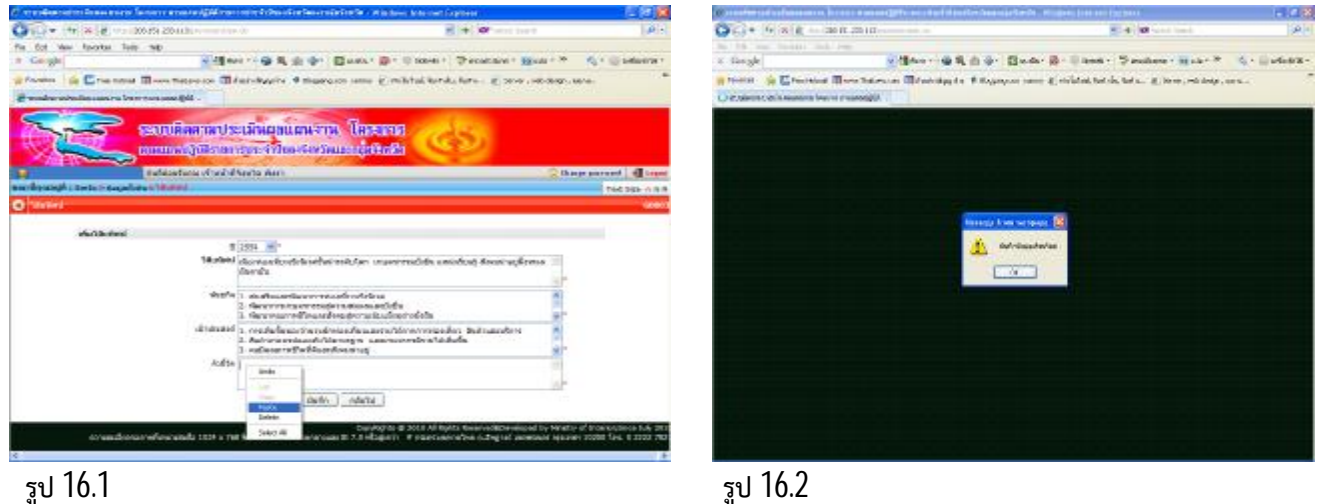

#### **ขอควรระวัง :** ตองกรอกขอมูลทุกรายการ ไดแก

- 1. เลือกปงบประมาณ
- 2. วิสัยทัศนจังหวัด
- 3. พันธกิจจังหวัด
- 4. เป้าประสงค์จังหวัด
- 5. ตัวชี้วัดจังหวัด
- 6. เม ื่อเสร็จแลวตองคลิก "บันทึกขอมูล"
	- \* โปรแกรมจึงจะบันทึกรายการได \*

**หมายเหตุ : ในสวนของการ แกไขขอมูลก็ทําตามข ั้ นตอน ท ี่14 – 16 และมีขอควรระวัง เชนเดียวกัน**

#### **3.2.2 การกรอกขอมูลยุทธศาสตรเปาประสงคและกลยุทธจังหวัด**

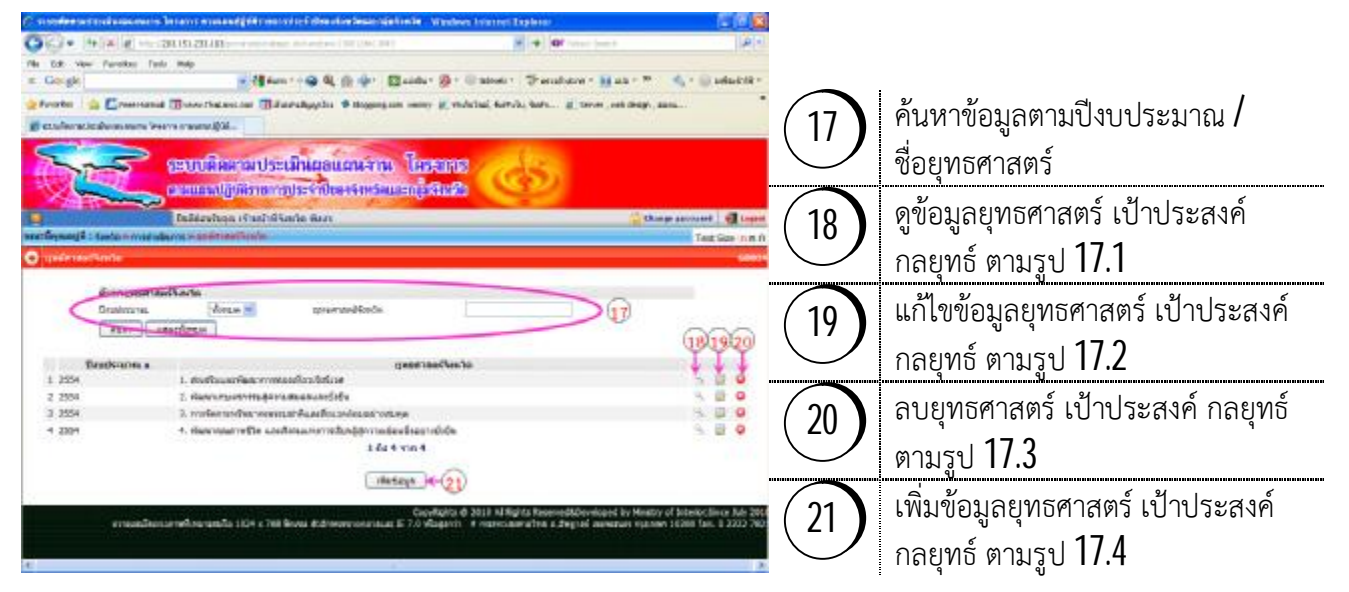

**รูป 17 แสดงหนาจอการดูขอมูลยุทธศาสตรเปาประสงคและกลยุทธจังหวัด**

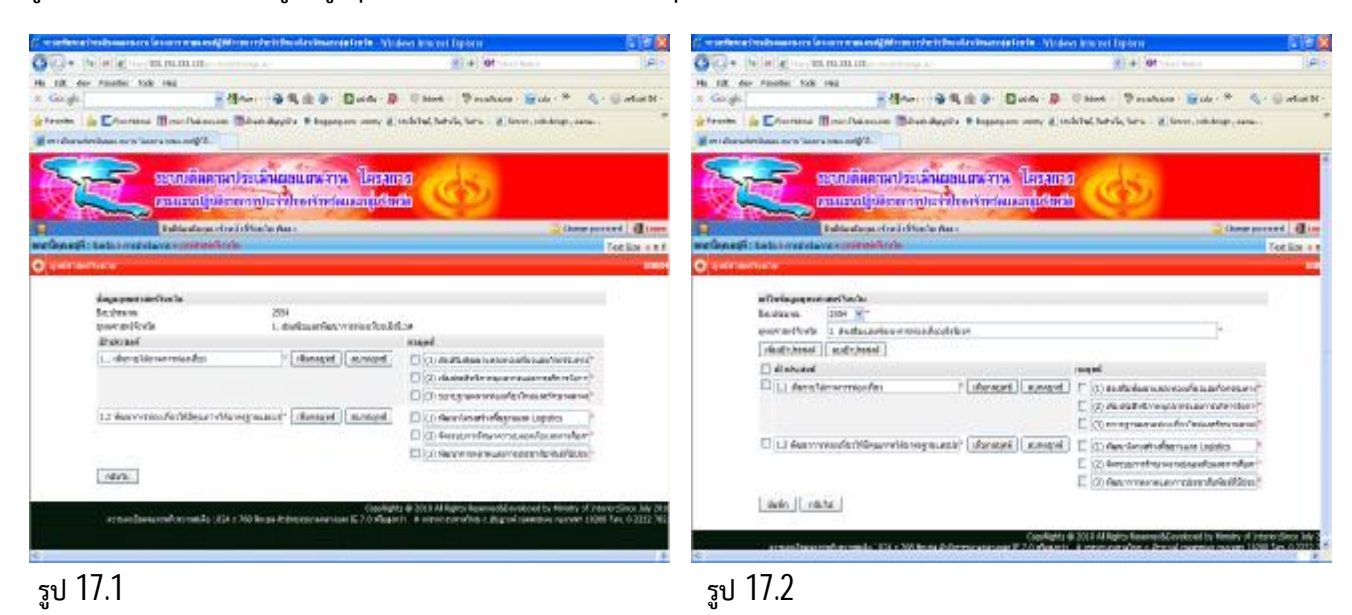

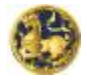

**คูมือการใชงานระบบติดตามประเมินผลแผนงาน โครงการตามแผนปฏิบัติราชการประจําปของจังหวัดและกลุมจังหวัด กระทรวงมหาดไทย**

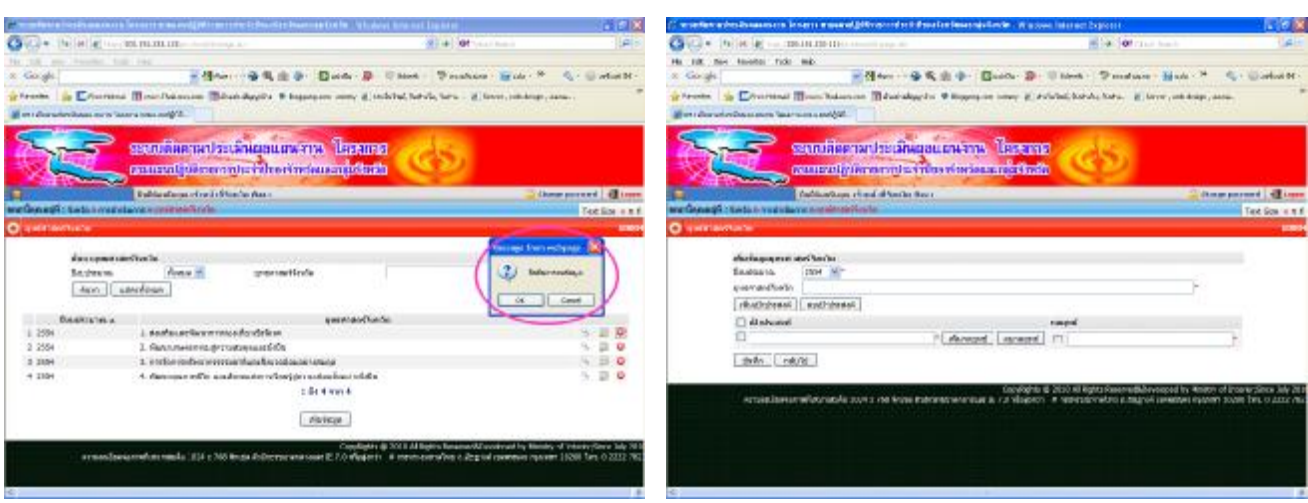

**รูป 17.3 \* ขอควรระวัง : การลบขอมูลจะสงผลใหขอมูลเกี่ยวกับ รูป 17.4 \* กรณียังไมมีการกรอกขอมูลของปงบประมาณใดเลย**  ์<br>**- บุทธศาสตร์ เป้าประสงค์ กลยุทธ์ ที่บันทึกไว้ถูกลบทั้งหมด ี่ จึงตองมีการยืนยันการลบขอมูล**

- <u>ขั้นตอนการกรอกข้อมูลยุทธศาสตร์ เป้าประสงค์ และกลยุทธ์จังหวัด</u>

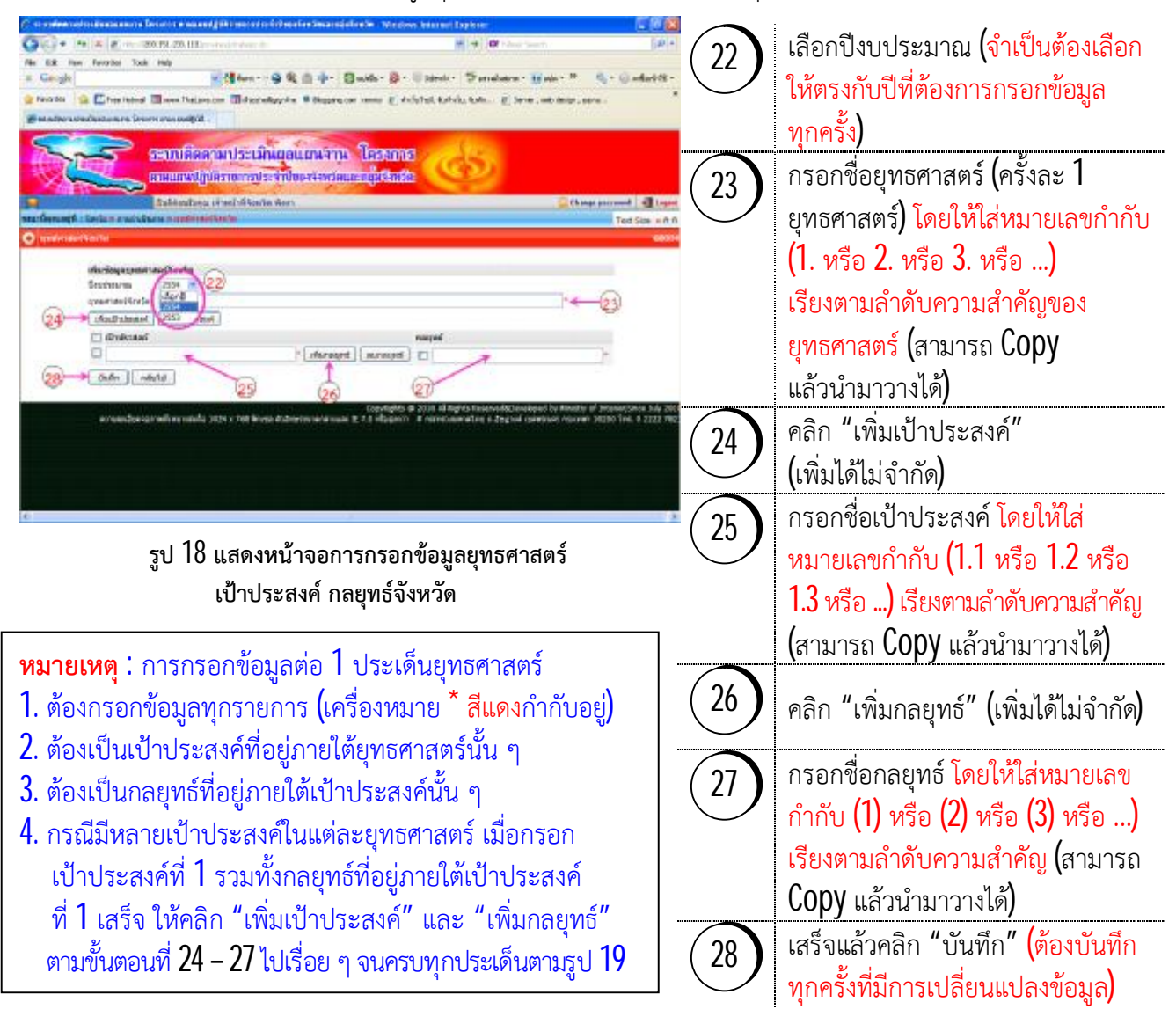

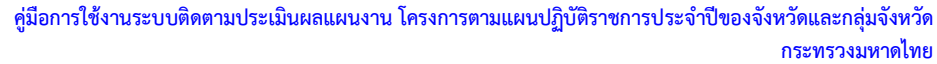

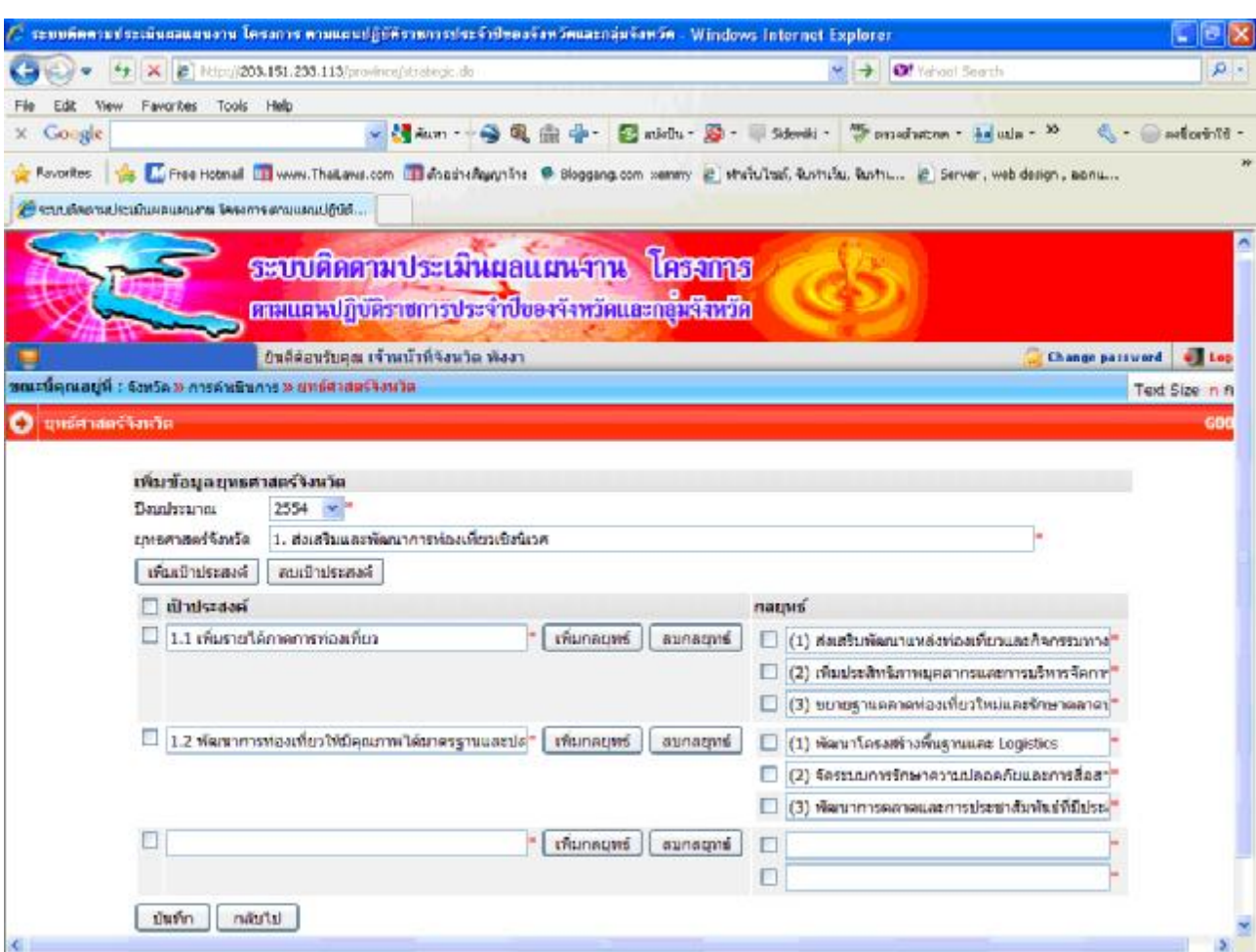

 **รูป 19 แสดงการกรอกขอมูลในกรณี1 ยุทธศาสตรมีหลายเปาประสงครวมท ั้ งมีหลายกลยุทธภายใตเปาประสงคนั้น ๆ**

- <u>ขั้นตอนการแก้ไขข้อมูลยุทธศาสตร์ เป้าประสงค์ กลยุทธ์จังหวัด</u>

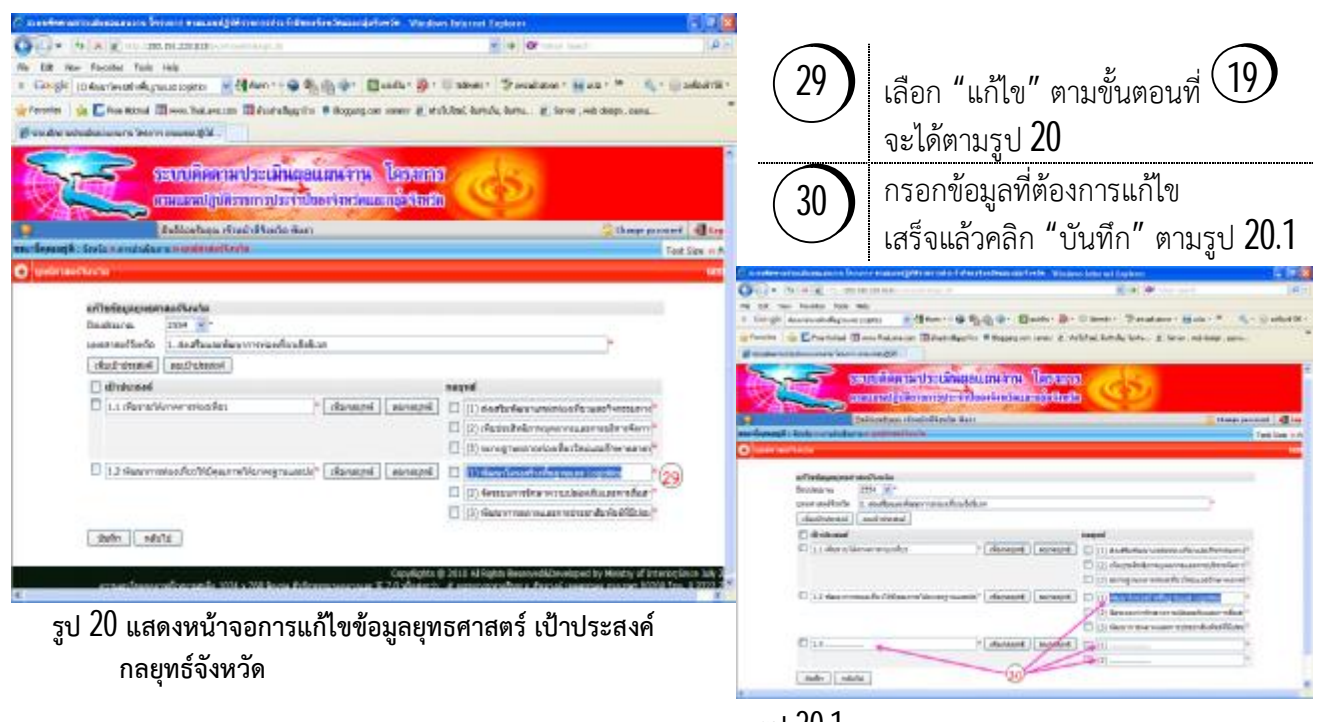

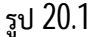

**สํานักพัฒนาและสงเสริมการบริหารราชการจังหวัด สํานักงานปลัดกระทรวงมหาดไทย โทรศัพท0 2222 7821 มท. 50449 , 50436 16**

### - <u>ขั้นตอนการลบข้อมูลเป้าประสงค์ และกลยุทธ์จังหวัด</u> (สามารถทำได้ทั้งในหน้าจอการ "แก้ไข" และการ "เพิ่มข้อมูล")

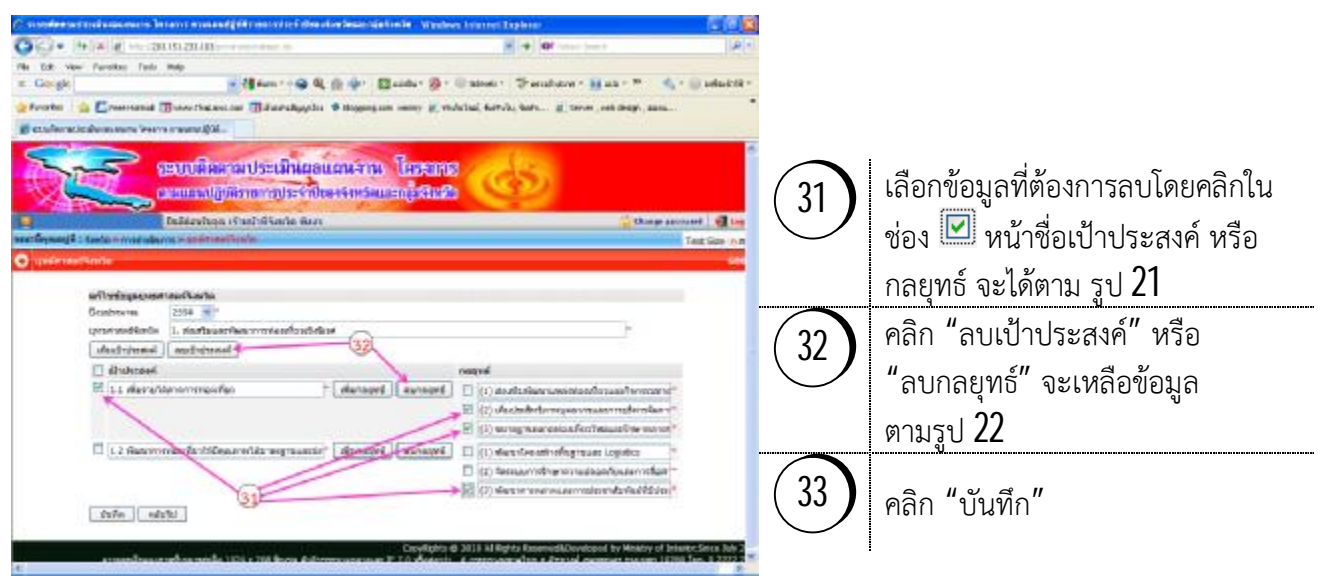

 **รูป 21 แสดงหนาจอการลบขอมูลเปาประสงคและกลยุทธ**

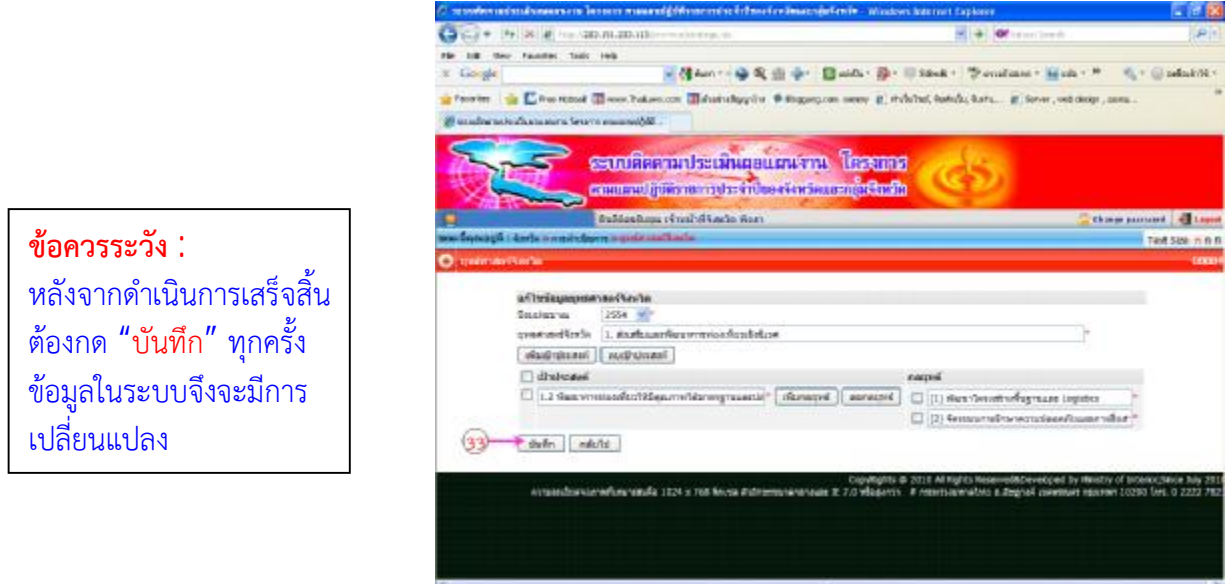

 **รูป 22 แสดงขอมูลเปาประสงคและกลยุทธที่เหลือหลังจากการลบ**

**17**

**คำแนะนำเพิ่มเติม :** เพื่อให้มีรายการเกี่ยวกับยุทธศาสตร์รองรับโครงการที่อาจไม่สอดคล้องกับประเด็นยุทธศาสตร์ ี่ ที่กำหนดไว้ในแผนปฏิบัติราชการฯ จึงให้จังหวัด/กลุ่มจังหวัดเพิ่มคำว่า " ้ ไม่สอดคล้องโดยตรง" เป็นชื่อยุทธศาสตร์ พิเศษโดยไม่ต้องใส่หมายเลขกำกับ ในส่วนของเป้าประสงค์และกลยุทธ์ก็ใช้คำว่า "\*ไม่สอดคล้องโดยตรง" เช่นเดียวกัน อาทิ จังหวัดสาระขันธ์ มี 3 ยุทธศาสตร์ เมื่อกรอกข้อมูลยุทธศาสตร์ที่ 1, 2, 3 เสร็จแล้วก็ให้เพิ่ม ี้" ไม่สอดคล้องโดยตรง" เป็นยทธศาสตร์สดท้าย เป้าประสงค์ภายใต้ยทธศาสตร์คือ " ้ไม่สอดคล้องโดยตรง" และ กลยุทธภายใตเปาประสงคคือ "\*ไมสอดคลองโดยตรง" (ในสวนของกลุมจังหวัดจะมีเพียงยุทธศาสตรและกลยุทธ) <u>เหตุผล</u>ที่ต้องดำเนินการเช่นนี้ก็เพื่อให้ระบบฯ สามารถรองรับโครงการได้ทุกประเภทและบันทึกข้อมูลได้

*หมายเหตุ : ขอมูลท จําเปนตองคียกรองขอมูลใหครบถวน คือ ชองขอมูลที่มีเครื่องหมาย \* (ดอกจัน) ี่*

## ¨ **การใสคาตางๆ ในหนาจอการทํางาน**

การใส่ค่าต่าง ๆ ในหน้าจอการทำงาน จะมีประเภทของข้อมูลที่ใส่แตกต่างกันไป โดยบริเวณหรือพื้นที่ ที่ให้ใส่ข้อมูลนั้นเรียกว่า **"Field"** ซึ่งแต่ละประเภทมีวิธีการใส่ข้อมูล ดังต่อไปนี้ ึ่

1. **ประเภทขอมูลที่เปน "Text Box"** 

เป็นลักษณะของ Field ที่ให้ใส่ข้อมูลเป็นแบบ "ข้อความ" ซึ่งสามารถที่จะคีย์ตัวอักษรหรือตัวเลข ี่ ลงไปได้ ขึ้นอยู่กับประเภทของข้อมูลที่จะใส่ โดยคลิกเมาส์ที่ช่องสำหรับใส่ข้อมูล แล้วจึงทำการคีย์รายละเอียดข้อมูล ี่ ที่ต้องการ เช่น เรื่อง หมายเหตุ เป็นต้น

2. **ประเภทขอมูลที่เปน "Date"** 

แถลงเมื่อวันที่ 22/02/2553

 เปนลักษณะของ Field แบบ Text Box แต รูปแบบในการใส่ข้อมูล ต้องคีย์เป็น "วันที่ $\prime$ เดือน $\prime$ ปี พ.ศ." รูปแบบ ในการใส่ข้อมูลเป็น " $22/02/2553$ " หรือคลิกเลือกที่ Lad ระบบจะ แสดงตารางวันท ี่ โดยคลิก หรือ เพื่อระบุเดือน และคลิก <mark>| <sup>2554 V</sup> |</mark> เพื่อระบุ ปี พ.ศ. จากนั้นเลือกวันที่ที่ต้องการ ี่ ี่ ระบบจะทำการจัดรูปแบบของวันที่ให้เป็น "22/02/2553" โดยอัตโนมัติ

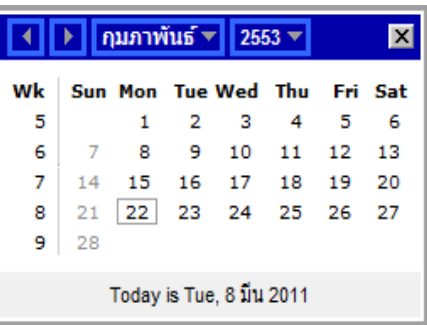

3. **ประเภทขอมูลที่เปน "Drop Down List" หรือที่เรียกอีกช อหน งวา "Lookup" ื่ ึ่** ปี เลือกปี ~ ปี เลือกปี ≁

เป็นลักษณะของ Field ที่ให้ใส่ข้อมูลเป็นแบบ "เลือกข้อมูล" ซึ่งหมายถึง ึ่ ลือกปี 2553 การเรียกใช้ข้อมูลที่มีอยู่จากฐานข้อมูล โดยใช้เมาส์คลิกที่เครื่องหมายลูกศรลง $\boxed{\mathbf v}$  จะพบกับ ี่ 2554 ตัวเลือกของประเภทข้อมูลนั้น จากนั้นให้เลื่อนตัวขี้เมาส์ไปยังข้อมูลที่ต้องการ แล้วคลิกเมาส์ 1 ครั้ง ก็จะได้ข้อมูล ี่ ท ี่คลิกเลือกไวในชองการทํางานของประเภทขอมูลนั้น

4. **ประเภทขอมูลที่เปน "Check Box"** 

รหัสผู้ใช้  $\Box$ 

 $\Box$  1 ka.thani

เป็นลักษณะของ F**i**eld ที่ใช้สำหรับให้เลือกประเภทข้อมูล โดยให้คลิกเมาส์ในช่องสี่เหลี่ยม  $\overline{\phantom{a}}$ หน้าประเภทข้อมูลนั้น ก็จะปรากฏเครื่องหมายถูกในซ่องสี่เหลี่ยม แสดงว่าประเภทข้อมูลนั้นได้ถูกเลือกไว้ ี่ ซึ่งลักษณะของ Field ประเภทนี้จะสามารถเลือกประเภทของข้อมูลได้มากกว่า 1 ประเภท ึ่

- รหัสผู้ใช้
- 1 ka.thani

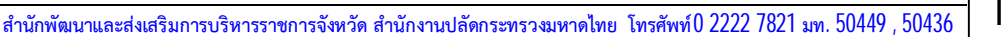

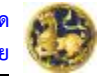

# ¨ **การเปลี่ยน Password**

เพื่อความปลอดภัยของข้อมูล ผู้ใช้งานสามารถเปลี่ยน **Password** ได้โดยทำตามขั้นตอนดังนี้ ี่

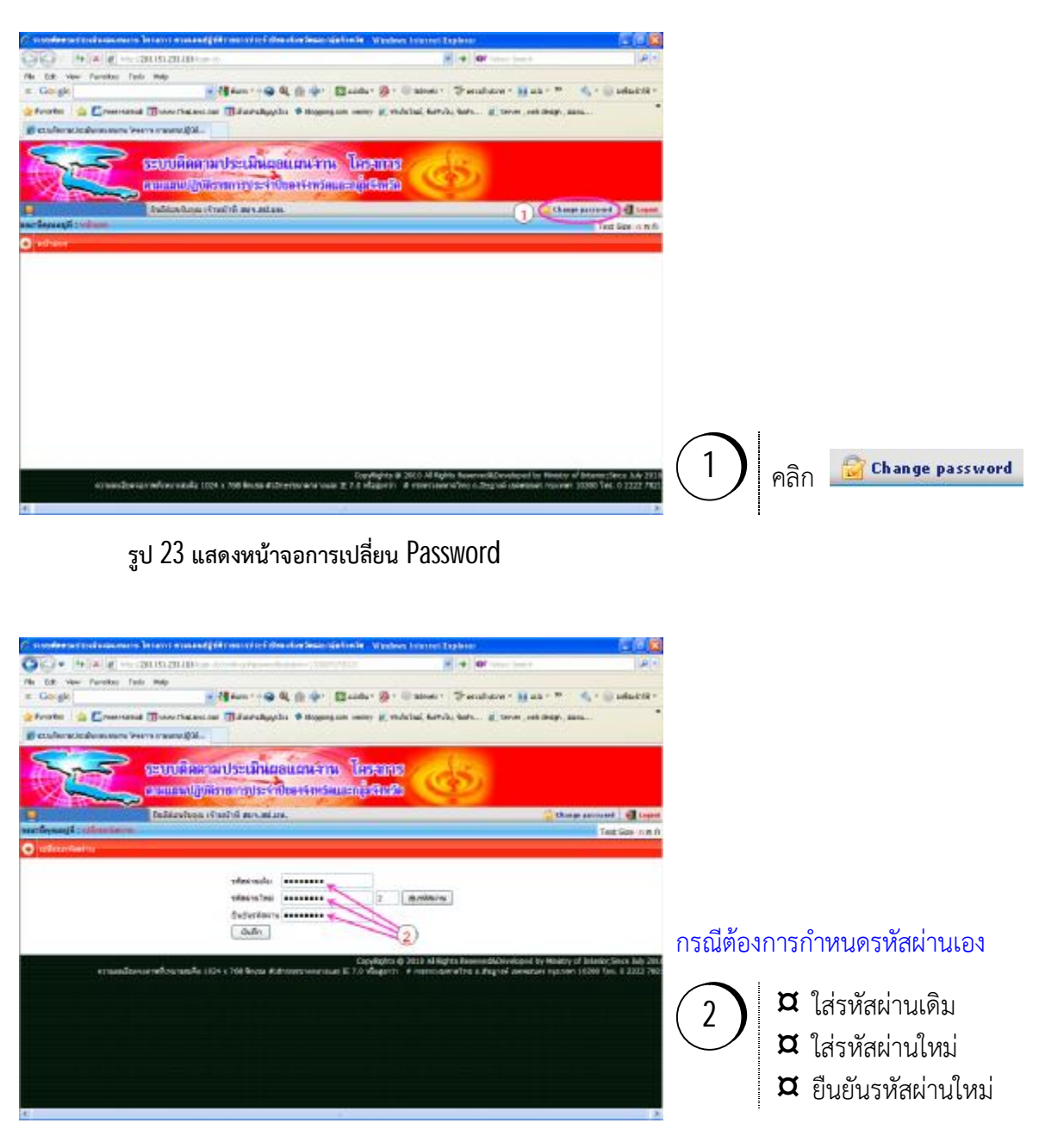

 **รูป 24 แสดงวิธีเปล ยน Password (กรณีตองการกําหนดรหัสผานเอง) ี่**

> *ขอพึงระวัง : ผูใชงานตองจํา "รหัสผานใหม" ไวใหดีเพ อปองกันปญหาในการเขาระบบ ฯ ื่*

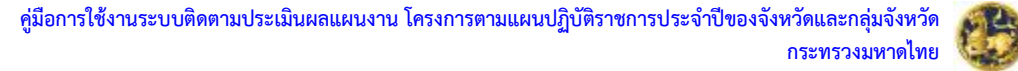

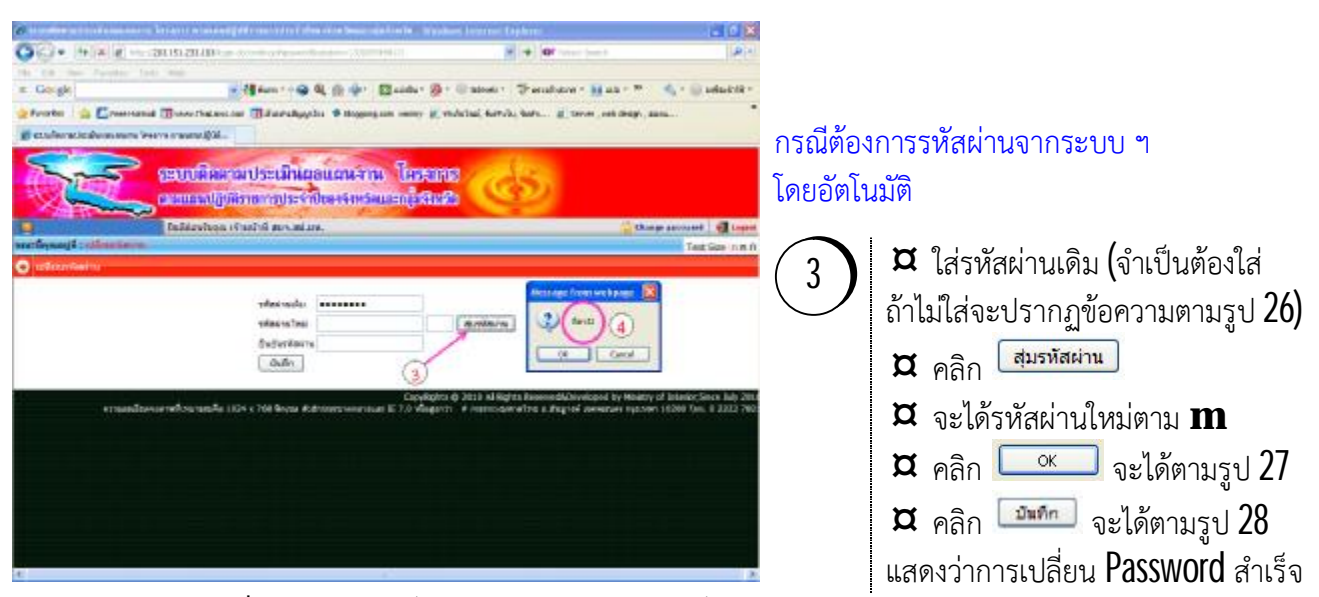

 **รูป 25 แสดงวิธีเปลี่ยน Password (กรณีตองการรหัสจากระบบฯ)**

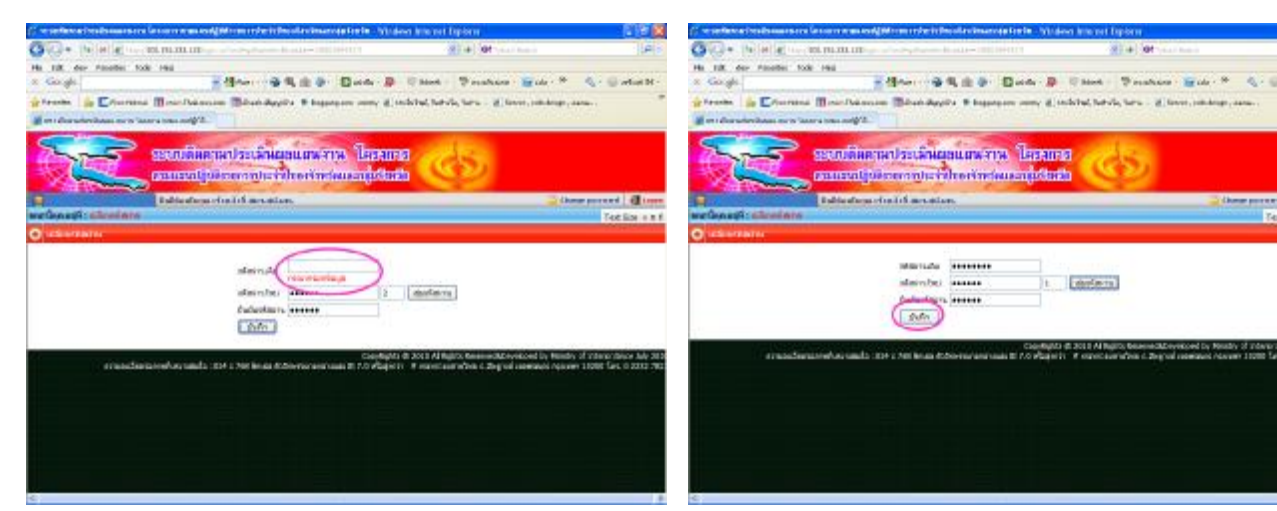

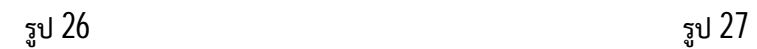

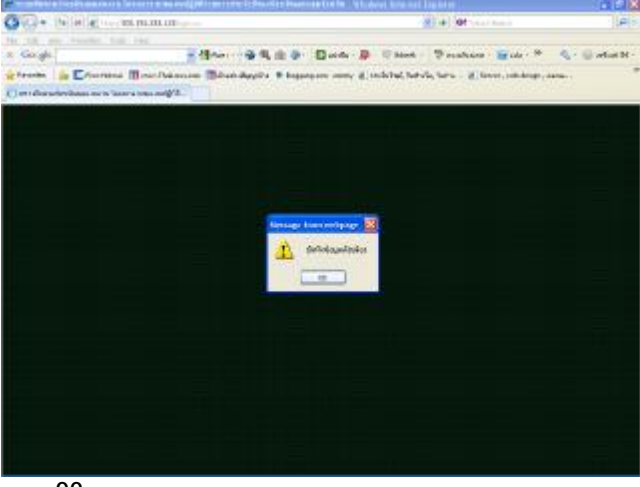

**ขอพึงระวัง : ผูใชงานตองจํา "รหัสผานใหม" ไวใหดีเพ อปองกันปญหาในการ ื่ เขาระบบฯ**

 $1 - \sqrt{4\pi \pi n}$ 

**Chemosened** diver Text line is a 1

 **รูป 28**

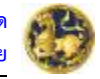

#### ¨ **การออกจากระบบ**

เพื่อความปลอดภัยของขอมูล เมื่อกรอกขอมูลเสร็จเรียบรอย หรือมีภารกิจเรงดวนที่ตองออกไป จากหน้าจอคอมพิวเตอร์ ผู้ใช้งานสามารถออกจากระบบฯ ได้โดยทำตามขั้นตอนดังนี้

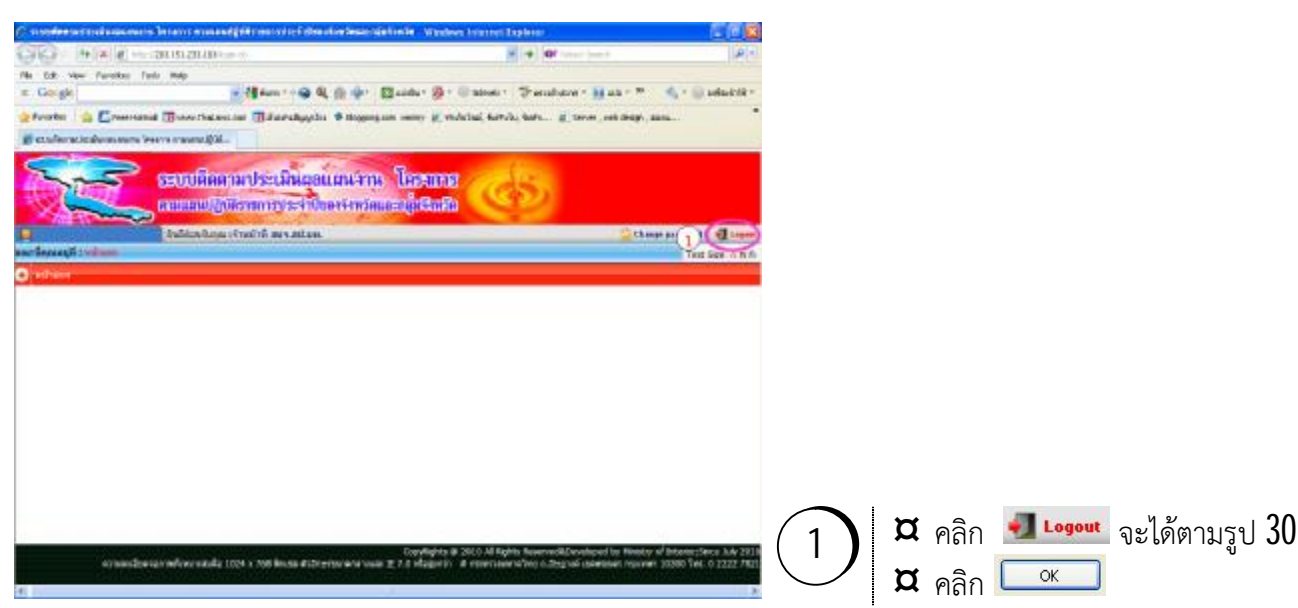

#### **รูป 29 แสดงหนาจอการออกจากระบบ**

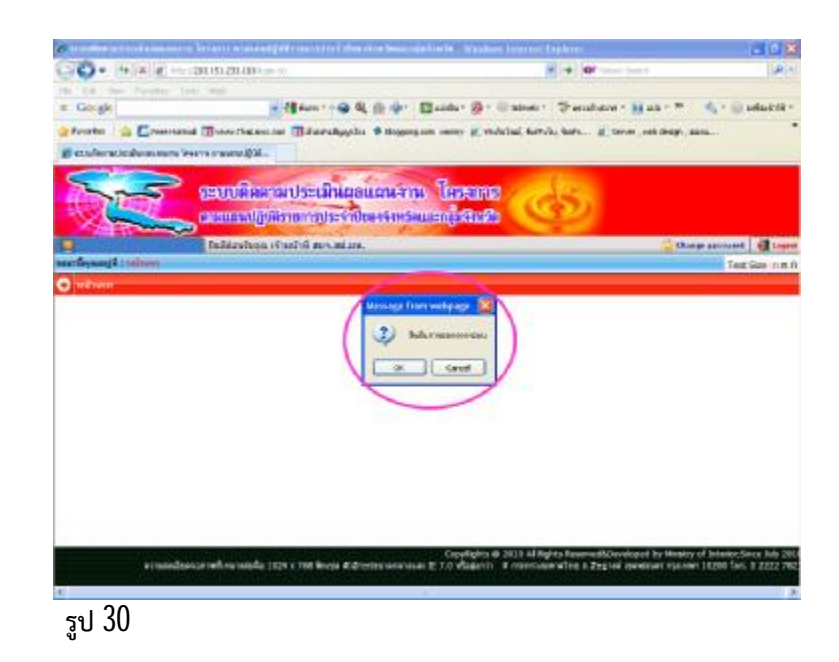

*ท ั้ งนี้ระบบ ฯ จะทําการ Logout ใหโดยอัตโนมัติ หากไมมีการดําเนินการใด ๆ ในระบบ ฯ เปนเวลาเกินกวา 10 นาที*

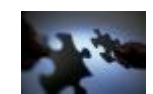

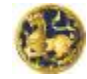

# **บทท ี่3 การกรอกขอมูลแผนงาน/โครงการ**

# ¨ **ข ั้ นตอนการดําเนินการ**

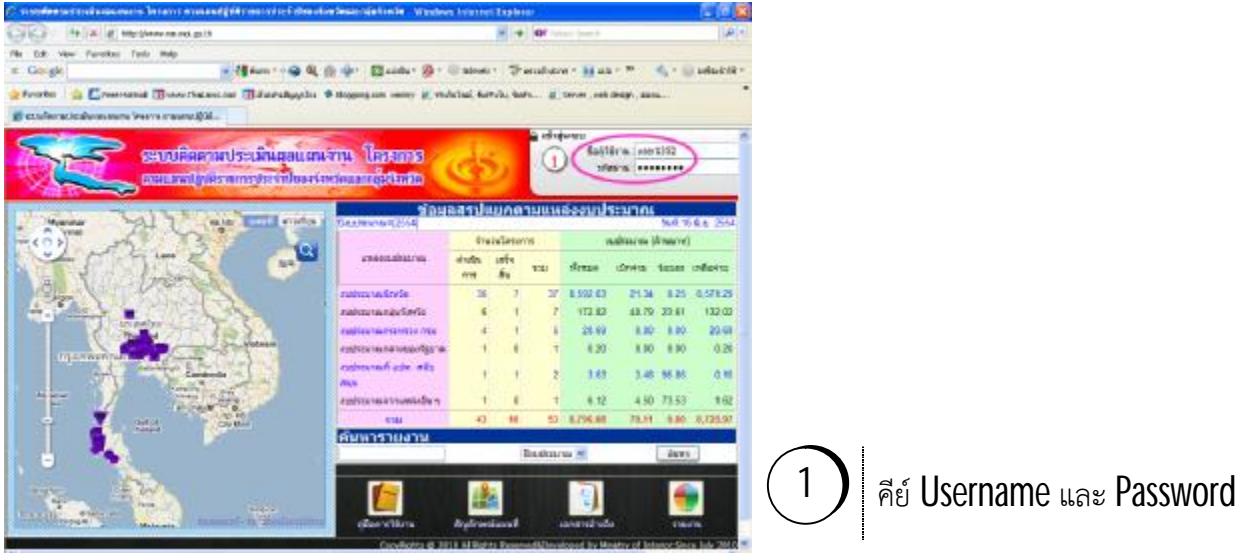

 **รูป 1 ขั้นตอนการ Login เขาสูระบบ**

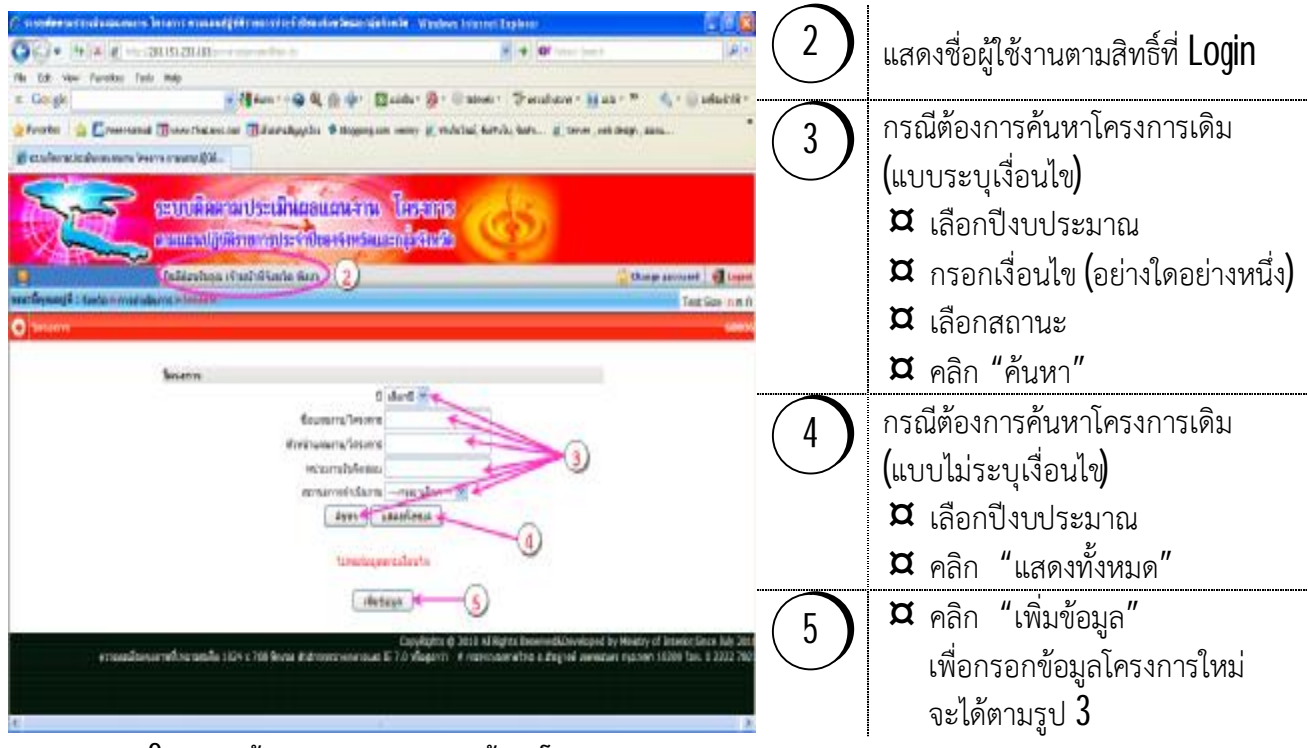

 **รูป 2 แสดงหนาจอแรกของการกรอกขอมูลโครงการ**

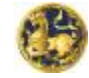

**คูมือการใชงานระบบติดตามประเมินผลแผนงาน โครงการตามแผนปฏิบัติราชการประจําปของจังหวัดและกลุมจังหวัด กระทรวงมหาดไทย**

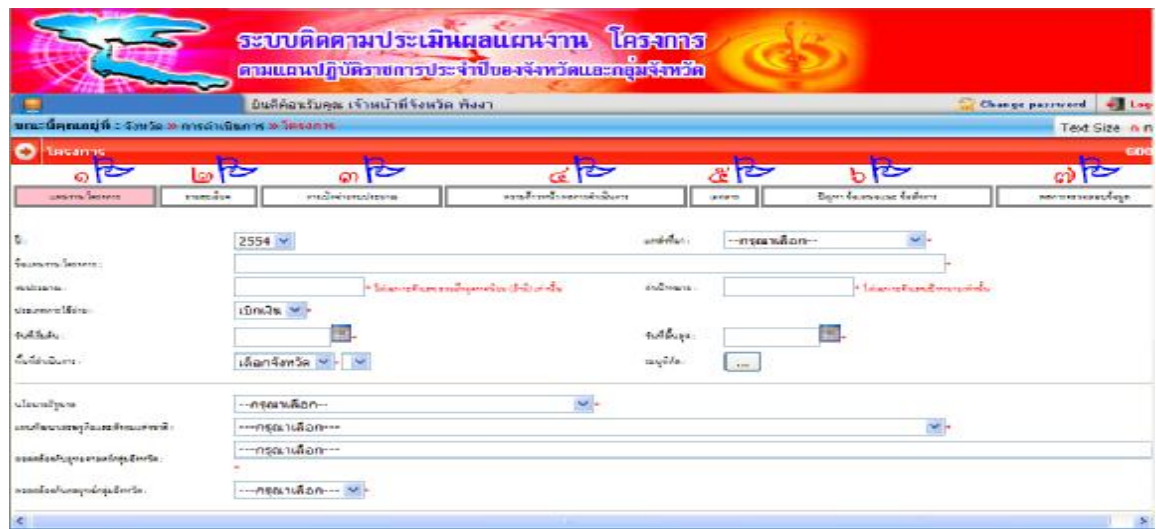

**รูป 3 แสดงหนาจอการเพิ่มขอมูลแผนงาน/โครงการ**

#### **อธิบาย : ขอมูลแผนงาน/โครงการท ตองกรอกมี7 ชุดขอมูล ดังน ี้ ี่**

 **@** ชุดขอมูลท ี่**๑P** แผนงาน/โครงการ เปนขอมูลพื้นฐาน ความสอดคลอง (นโยบายรัฐบาล แผนพัฒนาเสรษฐกิจและสังคมแห่งชาติ ยุทธศาสตร์/กลยุทธ์กลุ่มจังหวัด ยุทธศาสตร์/เป้าประสงค์/กลยุทธ์ จังหวัด \* ) ลักษณะ สถานภาพ สถานะ มิติการปฏิบัติราชการ

<u>หมายเหตุ</u> : ै้ กรณีกลุ่มจังหวัดเป็นหน่วยดำเนินการจะไม่มีรายการความสอดคล้องกับยุทธศาสตร์/เป้าประสงค์/กลยุทธ์จังหวัด

 **@** ชุดขอมูลท ี่**๒P** รายละเอียด เปนขอมูลแผนการดําเนินงาน สาระสําคัญ วัตถุประสงค เป้าหมาย กลุ่มเป้าหมาย ผู้มีส่วนได้เสีย หน่วยงาน/หัวหน้า/ผู้เกี่ยวข้องพร้อมหมายเลขโทรศัพท์และ  $\boldsymbol{\text{e}}$ -<code>mail</code> ี่

 **@** ชุดขอมูลท ี่**๓P** การเบิกจายงบประมาณ เปนขอมูลรายละเอียดเกี่ยวกับงบประมาณในการ ดำเนินการ ขั้นตอน/ความก้าวหน้าในการเบิกจ่ายงบประมาณ เป้าหมายและสรุปผลการเบิกจ่ายงบประมาณ

 **@** ชุดขอมูลท ี่**๔P** ความกาวหนา/ผลการดําเนินการ เปนขอมูลความกาวหนาของงานคิดเปน ร้อยละ ผลผลิต ผลลัพธ์ ผลกระทบ (เชิงบวก/เชิงลบ/ไม่มีผลกระทบ)

 $\bm{\varpi}$  ชุดข้อมูลที่ ๕ $\bm{\mathsf{P}}$  <u>เอกสาร/รูปภาพ</u> สำหรับแนบไฟล์เอกสารและรูปภาพ พร้อมคำอธิบาย

 **@** ชุดขอมูลท ี่**๖P** ปญหา ขอเสนอแนะ ขอส ั่งการ สําหรับการแจงปญหา ขอเสนอแนะ คําช ี้ แจง รวมถึงการดูข้อสั่งการจากผู้บังคับบัญชาซึ่งเป็นแบบ  $\,$ Real  $\,$ Tim $\rm e$ ึ่

 $\bm{\varpi}$  ชุดข้อมูลที่ ๗ $\bm{\mathsf{P}}$  <u>ผลการตรวจสอบข้อมูล</u> สำหรับการยืนยันข้อมูลโดยหัวหน้าหน่วยงาน

*หมายเหตุ : กรณี1 โครงการเปนโครงการใหญ มีโครงการยอยภายใตโครงการใหญใหหนวยงาน*  <u>เจ้าภาพโครงการย่อยเป็นผู้รายงานข้อมูลโดยไม่ต้องกรอกข้อมูลโครงการใหญ่แต่ให้วงเล็บชื่อโครงการใหญ่</u> *ื่ ตอทายช อโครงการยอยในชอง "ช อแผนงาน/โครงการ (หมายเลข* ˆ *ในหนา 24)" เชน ื่ ื่ โครงการใหญชื่อ "โครงการสงเสริมอาชีพ"สํานักงานจังหวัดเปนผูเสนอ มีโครงการยอย 3 โครงการคือ 1.โครงการสงเสริมผลิตภัณฑOTOP พัฒนาชุมชนเปนเจาภาพ 2.โครงการปลูกพืชระยะสั้น เกษตรเปน* เจ้าภาพ 3.โครงการเลี้ยงสัตว์ ปศุสัตว์เป็นเจ้าภาพ กรณีเช่นนี้ <u>สำนักงานจังหวัดไม่ต้องกรอกข้อมูล แต่ให้</u> *พัฒนาชุมชนกรอกขอมูลโครงการท ี่1 เกษตรกรอกขอมูลโครงการท ี่2 ปศุสัตวกรอกขอมูลโครงการท ี่3 จะไดเปน "โครงการสงเสริมผลิตภัณฑOTOP (ภายใตโครงการสงเสริมอาชีพ)" เปนตน เพ อประโยชนในการกํากับ ติดตามผลการดําเนินงาน ื่*

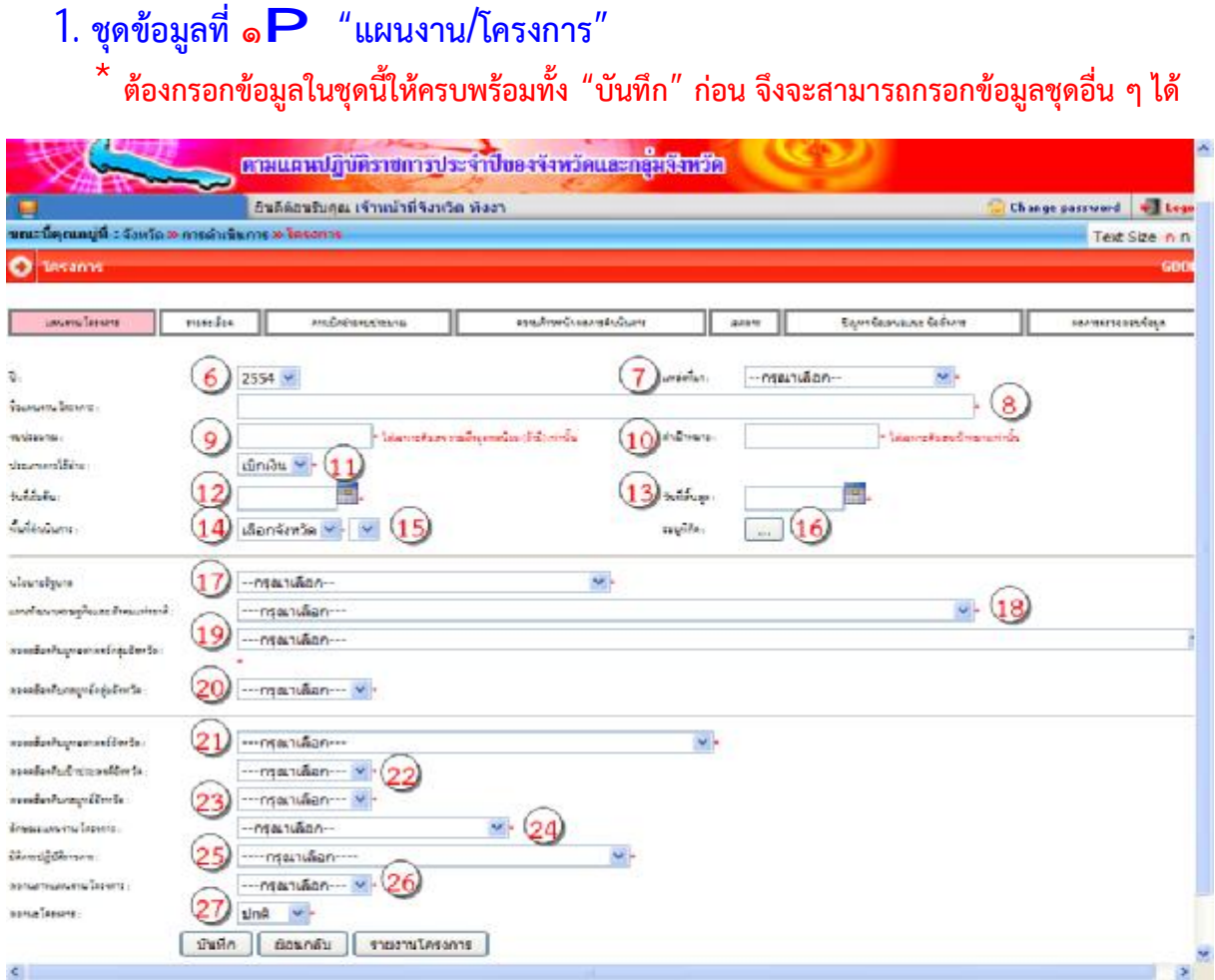

**รูป 4 แสดงหนาจอ "แผนงาน/โครงการ"**

 $\overline{a}$ 

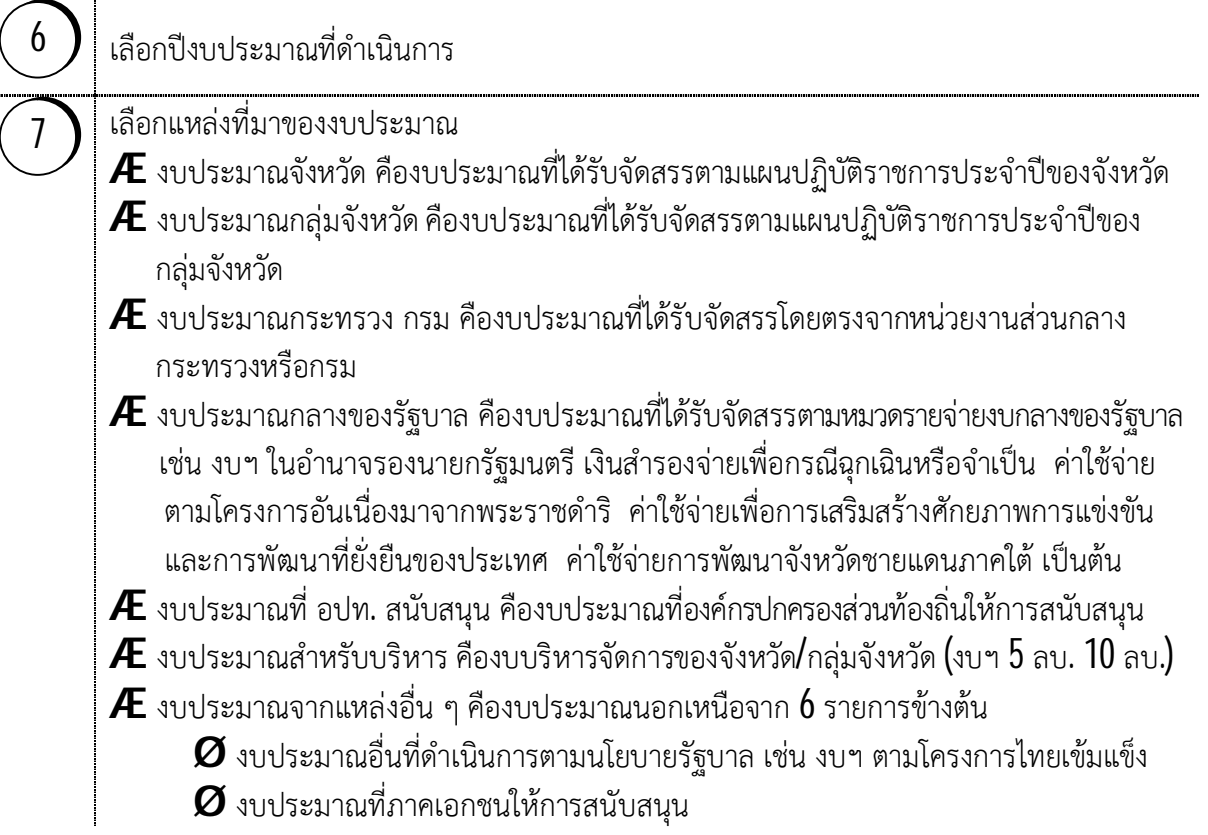

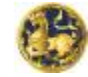

**คูมือการใชงานระบบติดตามประเมินผลแผนงาน โครงการตามแผนปฏิบัติราชการประจําปของจังหวัดและกลุมจังหวัด กระทรวงมหาดไทย**

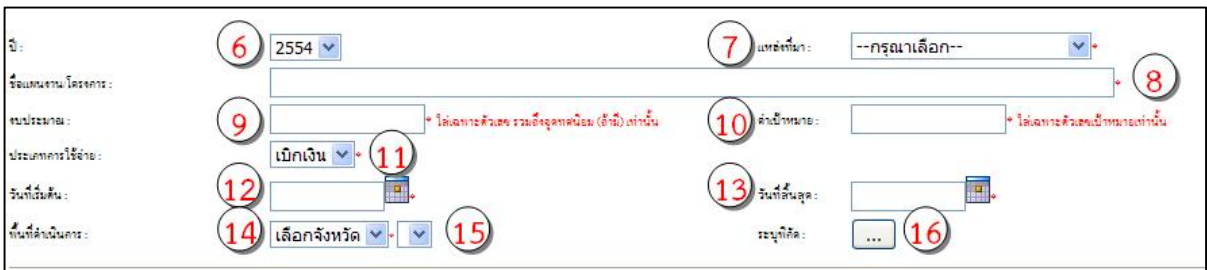

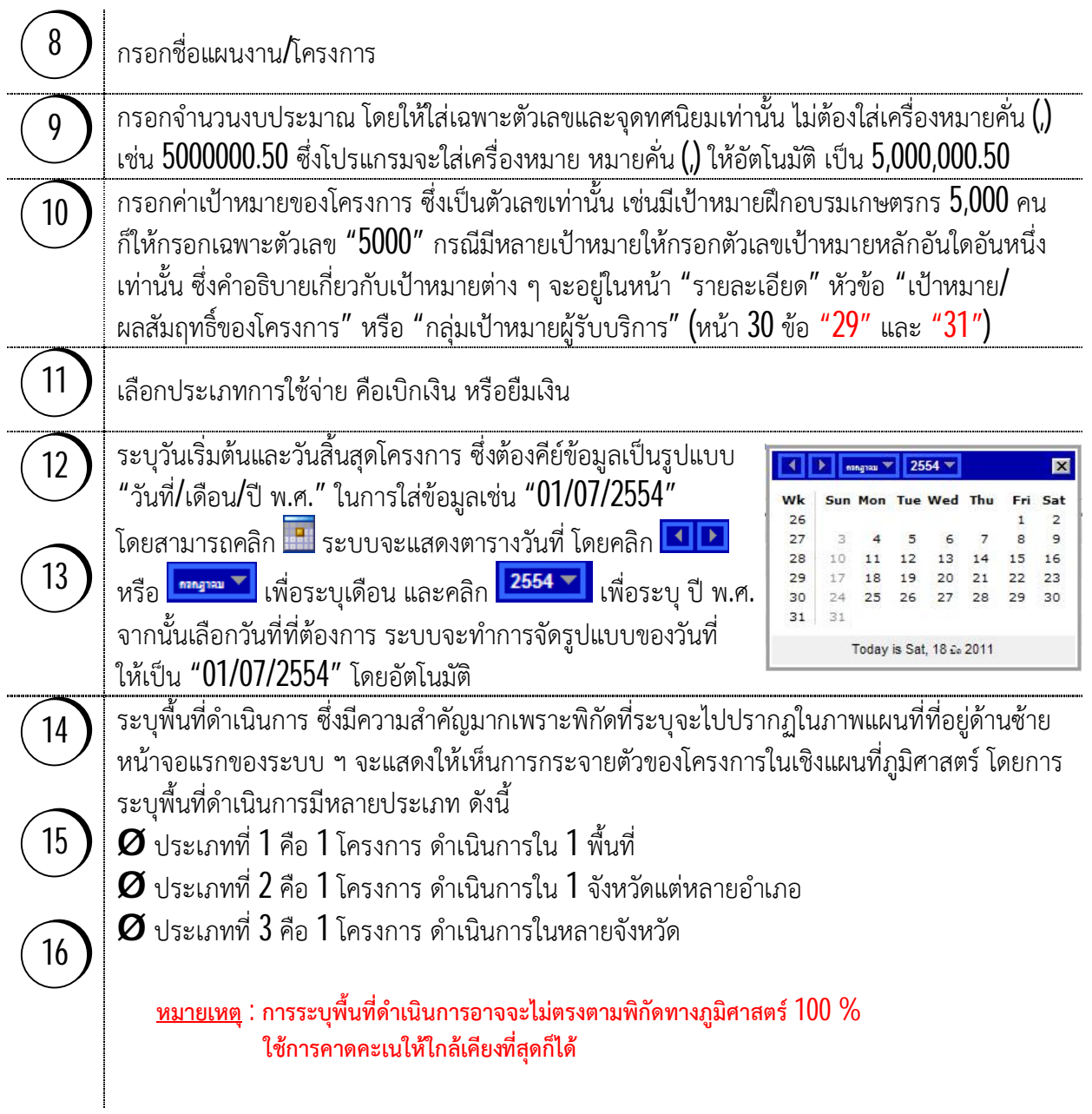

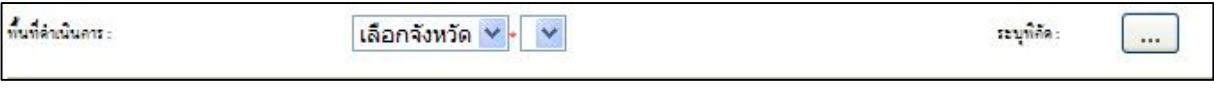

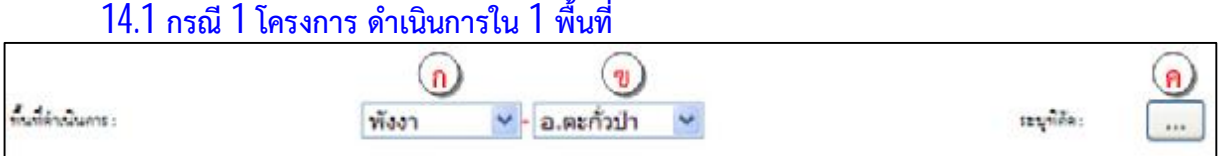

¥ ก เลือกจังหวัด ซึ่งโปรแกรมจะปรากฏชื่อเพียงจังหวัดเดียวตามสิทธิ์ที่ **Login** ึ่ ิ์

- ¥ **ข** เลือกอําเภอ ซ งโปรแกรมจะปรากฏเฉพาะชื่ออําเภอที่อยูภายในจังหวัดนั้น ึ่
- ¥ **ค** คลิก "..." เพื่อระบุพิกัด

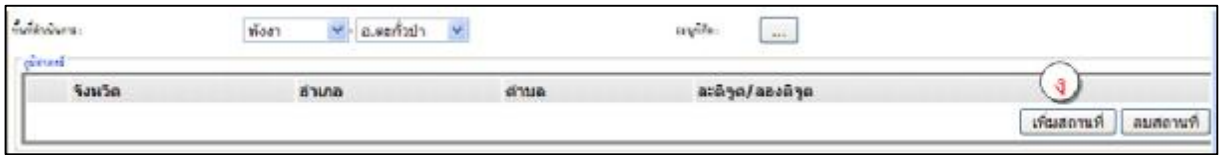

## ¥ **ง** คลิก "เพิ่มสถานท"ี่

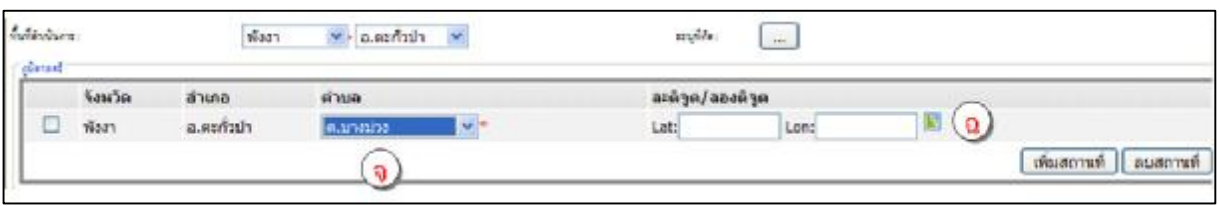

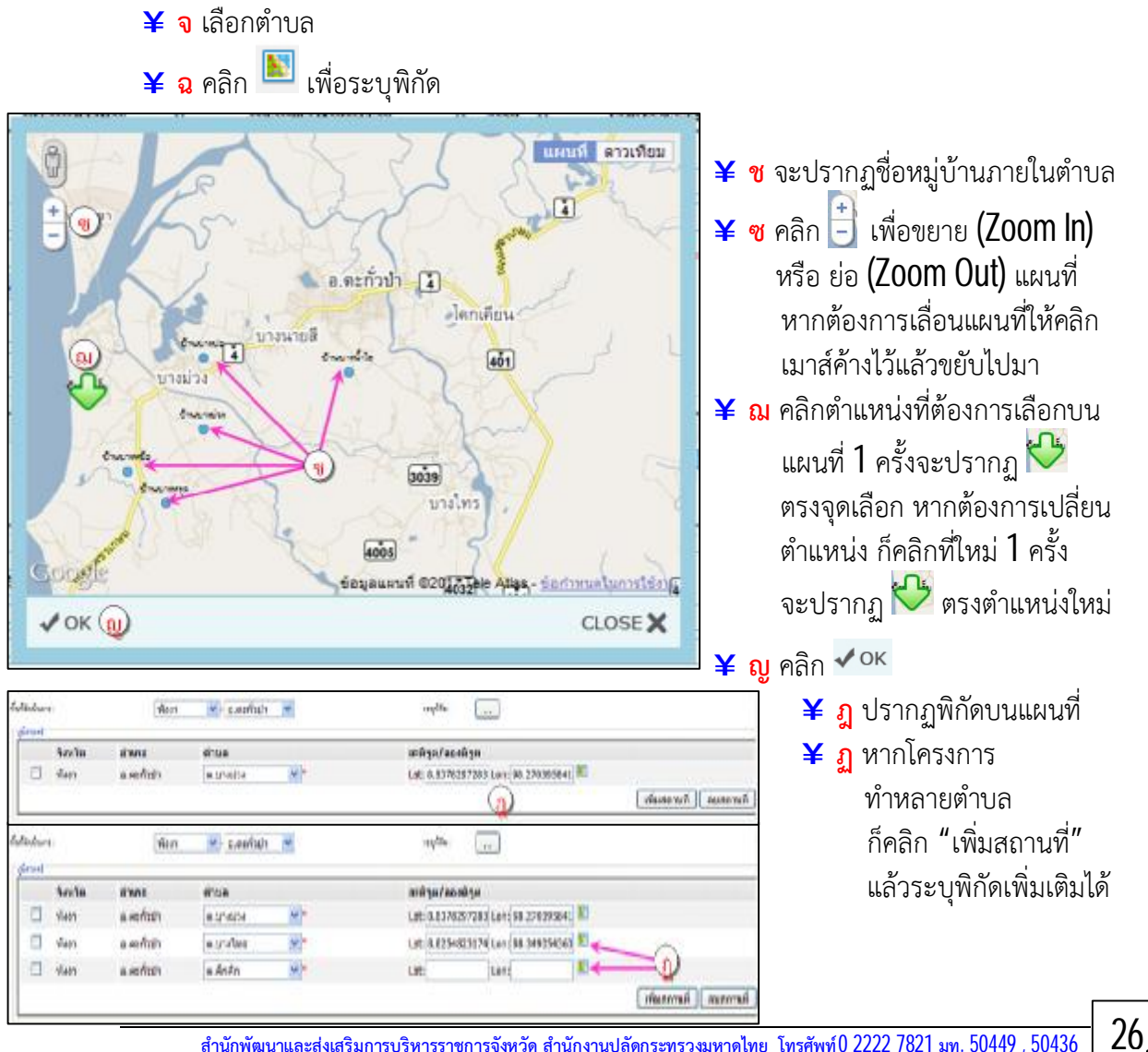

#### **14.2 กรณี1 โครงการ ดําเนินการใน 1 จังหวัดแตหลายอําเภอ**

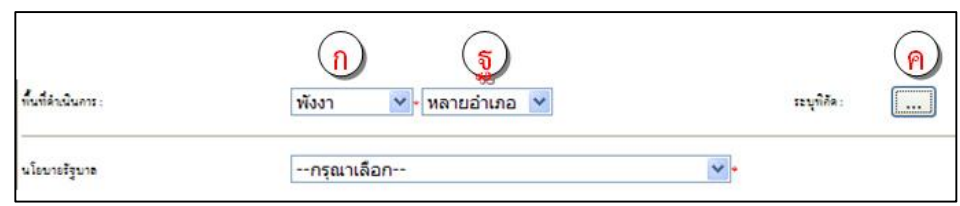

#### ¥ **ก** เลือกจังหวัด

- **¥ ฐ** $ในช่องอำเภอ ให้เลือก "หลายอำเภอ" (สำคัญมาก เพราะจะมีผลต่อการเพิ่มพิกัดอำเภอ$ ในข ั้ นตอนตอไป)
- ¥ **ค** คลิก "..." เพื่อระบุพิกัด

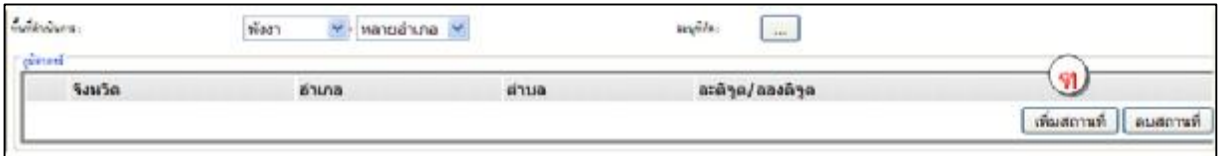

# $\boldsymbol{\Psi}$  **ต** คลิก "เพิ่มสถานที่"

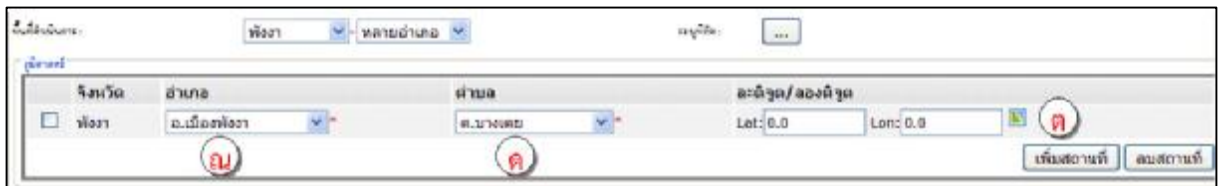

#### ¥ **ณ** เลือกอําเภอ

¥ **ด** เลือกตําบล จากน ั้ นคลิก เพื่อระบุพิกัด โดยทําตามข ั้ นตอน "**ซ" "ฌ"** และ **"ญ**"  $\,$ ¥ ต คลิก "เพิ่มสถานที่" เพื่อระบุพื้นที่และพิกัดในอำเภอและตำบลอื่น ๆ เพิ่มเติม

จะไดตาม "**ถ**"

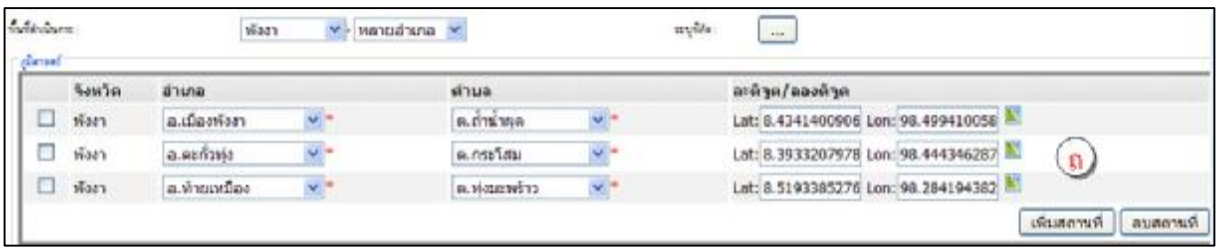

#### **14.3 กรณี1 โครงการ ดําเนินการในหลายจังหวัด**

ี (ต้องเข้าระบบโดยใช้ User ระดับ "กลุ่มจังหวัด" จึงจะสามารถใช้กรณีนี้ได้)

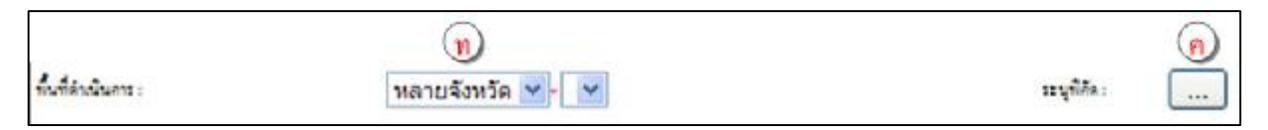

- ¥ **ท** ในชองจังหวัด ใหเลือก "หลายจังหวัด" (สําคัญมาก เพราะจะมีผลตอการเพิ่มพิกัดจังหวัด ในข ั้ นตอนตอไป)
- ¥ **ค** คลิก "..." เพื่อระบุพิกัด

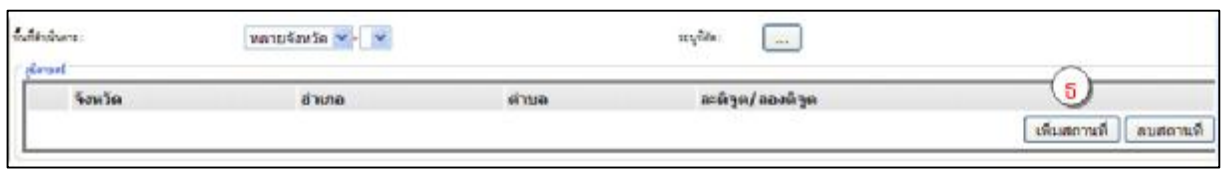

## ¥ **ธ** คลิก "เพิ่มสถานท" ี่

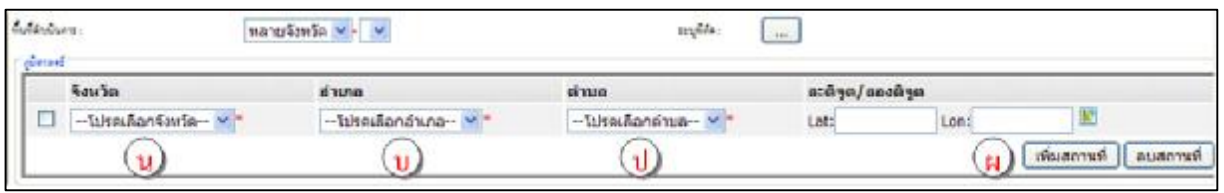

- ¥ **น** เลือกจังหวัด
- ¥ **บ** เลือกอําเภอ
- ¥ **ป** เลือกตําบล จากน ั้ นคลิก เพื่อระบุพิกัด โดยทําตามข ั้ นตอน "**ซ" "ฌ"** และ **"ญ**"
- $\, {\bf 2} \,$  **ผ** คลิก "เพิ่มสถานที่" เพื่อระบุพื้นที่และพิกัดในจังหวัด อำเภอและตำบลอื่น ๆ เพิ่มเติม จะไดตาม "**ฝ**"

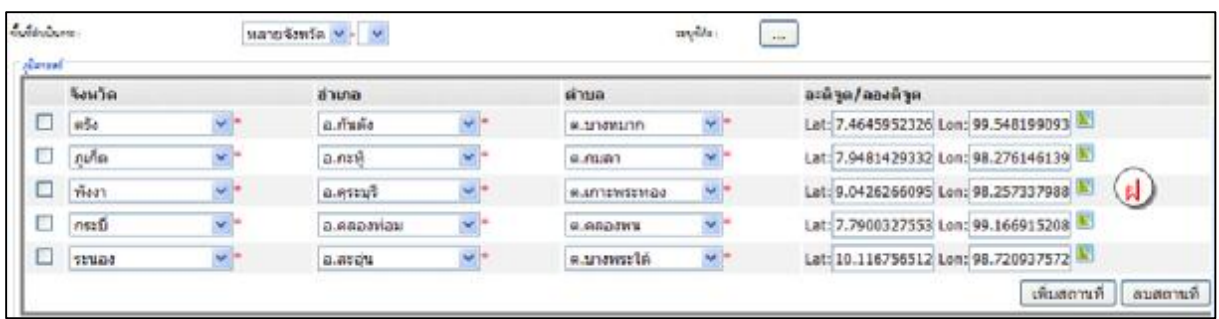

#### **14.4 การลบพ ื้ นท ดําเนินการ ี่**

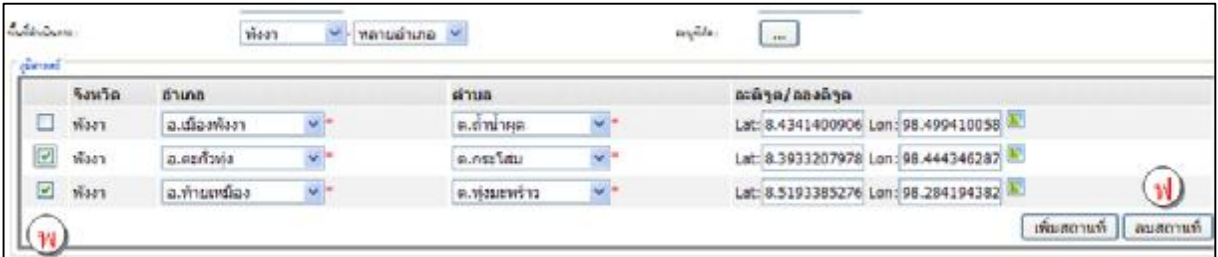

**¥ พ** $คลิก ⊠ หน้ารายการพื้นที่ที่ต้องการลบ$ ¥ **ฟ** คลิก "ลบสถานท"ี่ จะไดตามภาพถัดไป

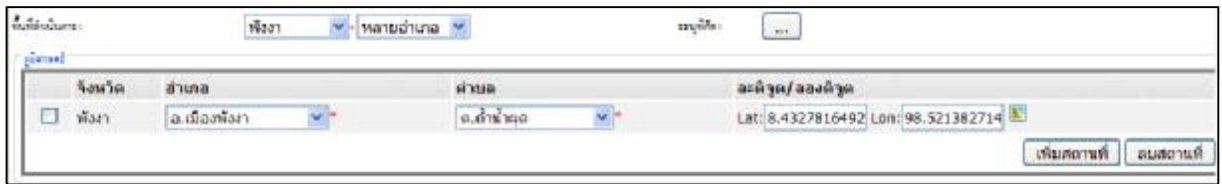

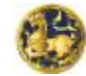

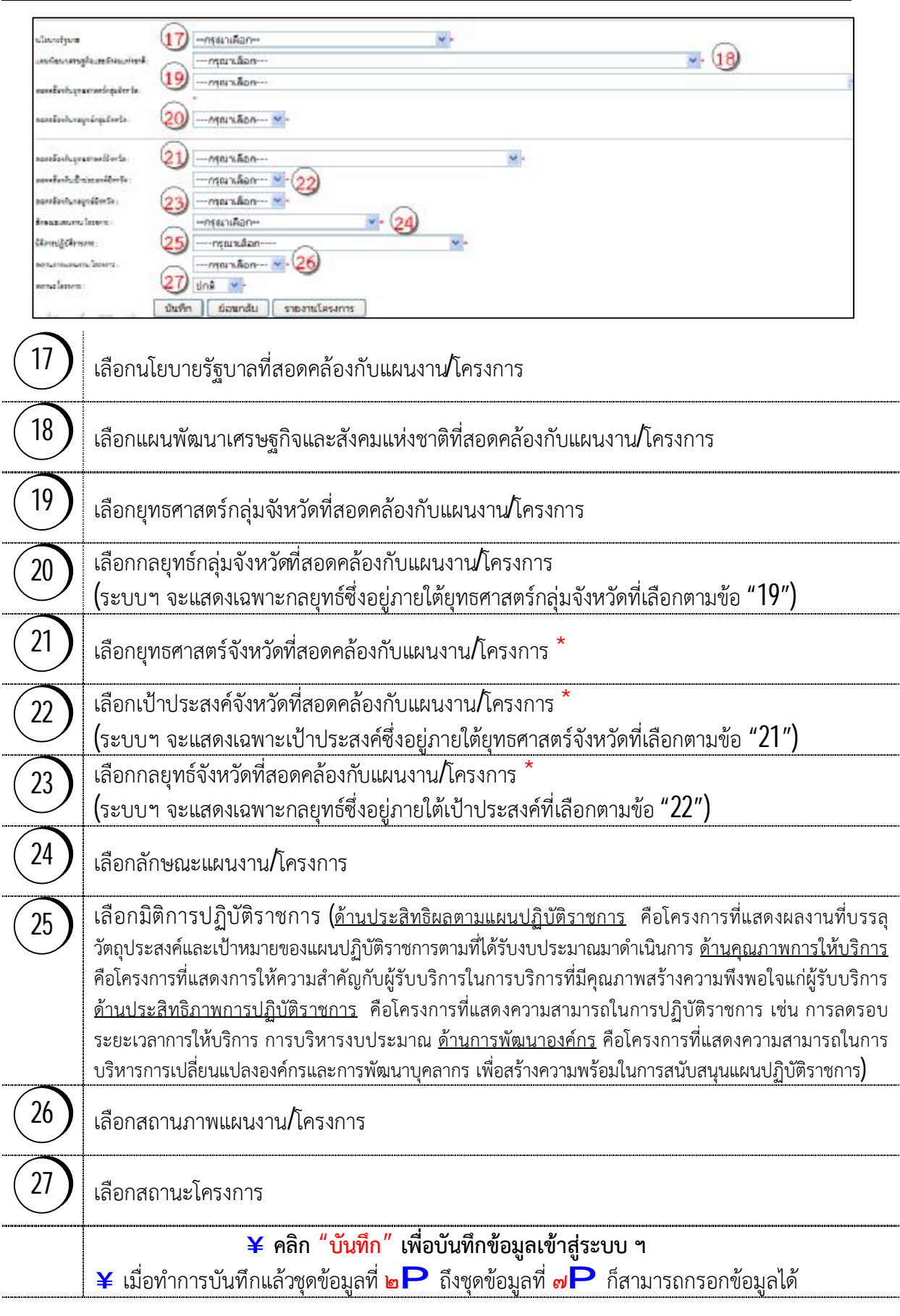

 **หมายเหตุ : \* หมายถึงกรณีกลุมจังหวัดเปนหนวยดําเนินการจะไมมีรายการตามขั้นตอนท ี่21 - 23**

# **2. ชุดขอมูลท ๒P "รายละเอียด"**

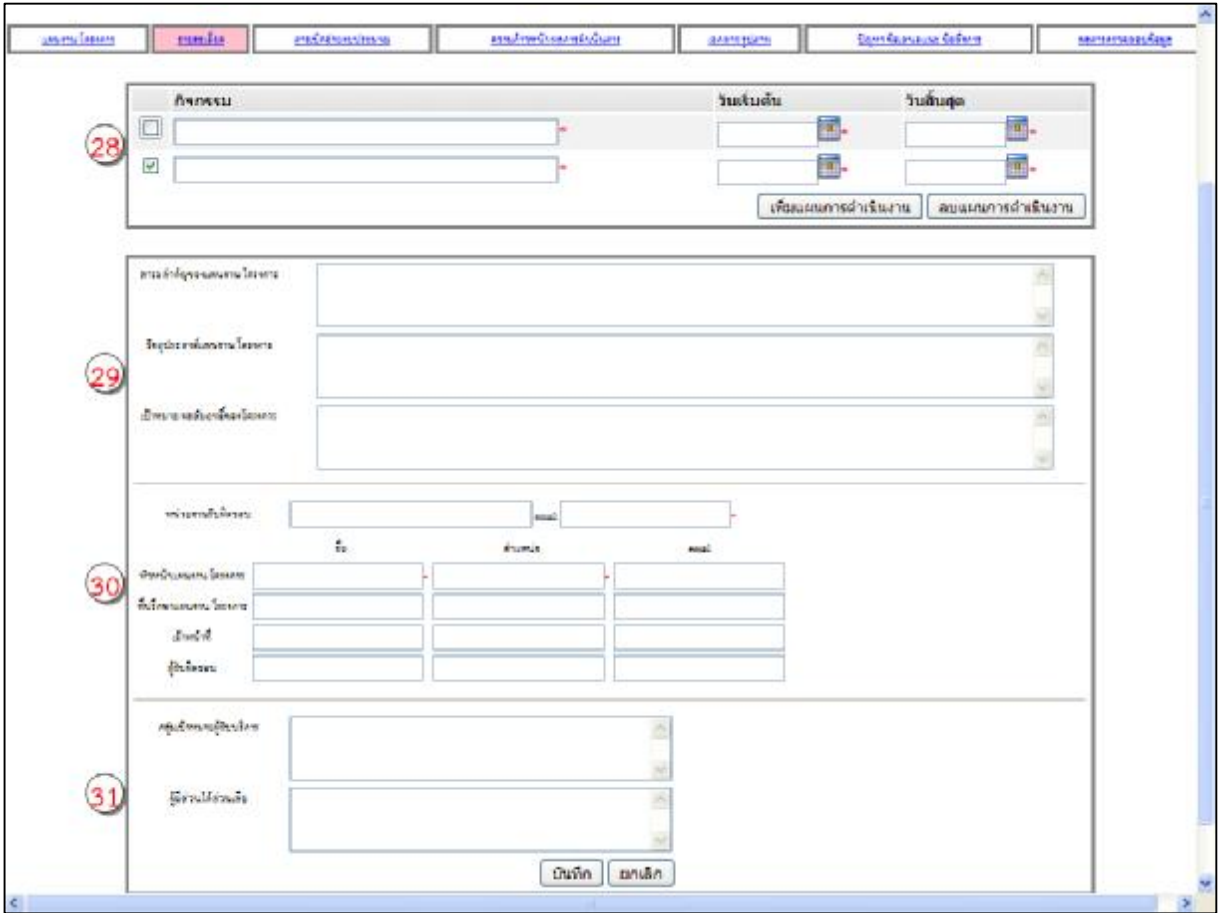

**รูป 5 แสดงหนาจอ "รายละเอียด"**

| 28             | ึกรอกข้อมูล "กิจกรรม" ซึ่งสามารถเพิ่มกิจกรรมได้โดยคลิก "เพิ่มแผนการดำเนินงาน"<br>รวมทั้งลบกิจกรรมได้โดยคลิก ⊠ หน้ารายการที่ต้องการลบแล้วคลิก "ลบแผนการดำเนินงาน" |
|----------------|----------------------------------------------------------------------------------------------------|
| 29             | ∣่ กรอกข้อมูล "สาระสำคัญของแผนงาน/โครงการ" "วัตถุประสงค์แผนงาน/โครงการ" และ<br>  "เป้าหมาย/ผลสัมฤทธิ์ของโครงการ"                                                 |
| 30             | กรอกข้อมูล "หน่วยงานรับผิดชอบ" "หัวหน้าแผนงาน/โครงการ" "ที่ปรึกษาแผนงาน/โครงการ"<br>"เจ้าหน้าที่" และ "ผู้รับผิดชอบ"                                             |
| $\frac{31}{3}$ | กรอกข้อมูล "กลุ่มเป้าหมายผู้รับบริหาร" และ "ผู้มีส่วนได้ส่วนเสีย"                                                                                                |
|                | <mark>¥</mark> คลิก "บันทึก" เพื่อบันทึกข้อมูลเข้าสู่ระบบ ฯ                                                                                                    |

 **หมายเหตุ : 1. รายการขอมูลท มีเครื่องหมาย \* กํากับอยูหมายถึงขอมูลท ตองกรอกระบบ ฯ จึงจะบันทึกขอมูลได ี่ ี่ 2. ทุกรายการสามารถ Copy แลวนํามาวางได**

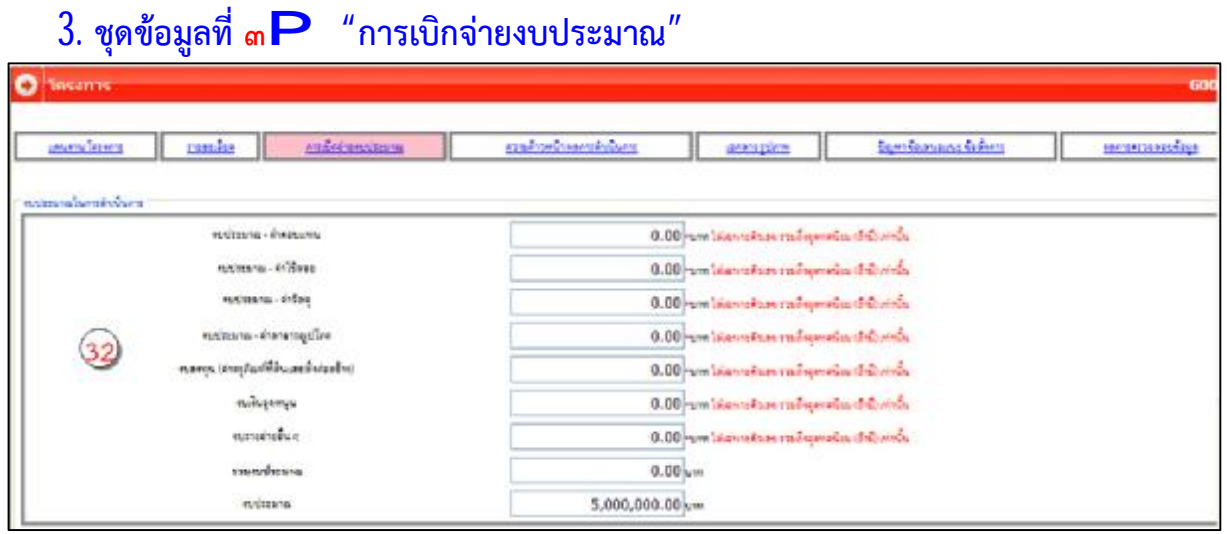

**รูป 6 แสดงหนาจอ "การเบิกจายงบประมาณ" รายการ "งบประมาณในการดําเนินการ"** 

 $\frac{1}{3}$  กรอกข้อมูล "งบประมาณในการดำเนินการ" โดยให้ใส่เฉพาะตัวเลขและจุดทศนิยมเท่านั้น ไม่ต้อง ใส่เครื่องหมายคั่น (,) เช่น 5000000.50 ซึ่งโปรแกรมจะใส่เครื่องหมาย หมายคั่น (,) ให้อัตโนมัติ ื่ ึ่ เปน 5,000,000.50

<u>ข้อควรระวัง</u> : จำนวนงบประมาณทั้งหมดต้องเท่ากับจำนวนเงินในช่อง "งบประมาณ*"*  **ในรายการลางสุด ระบบ ฯ จึงจะบันทึกขอมูลได**

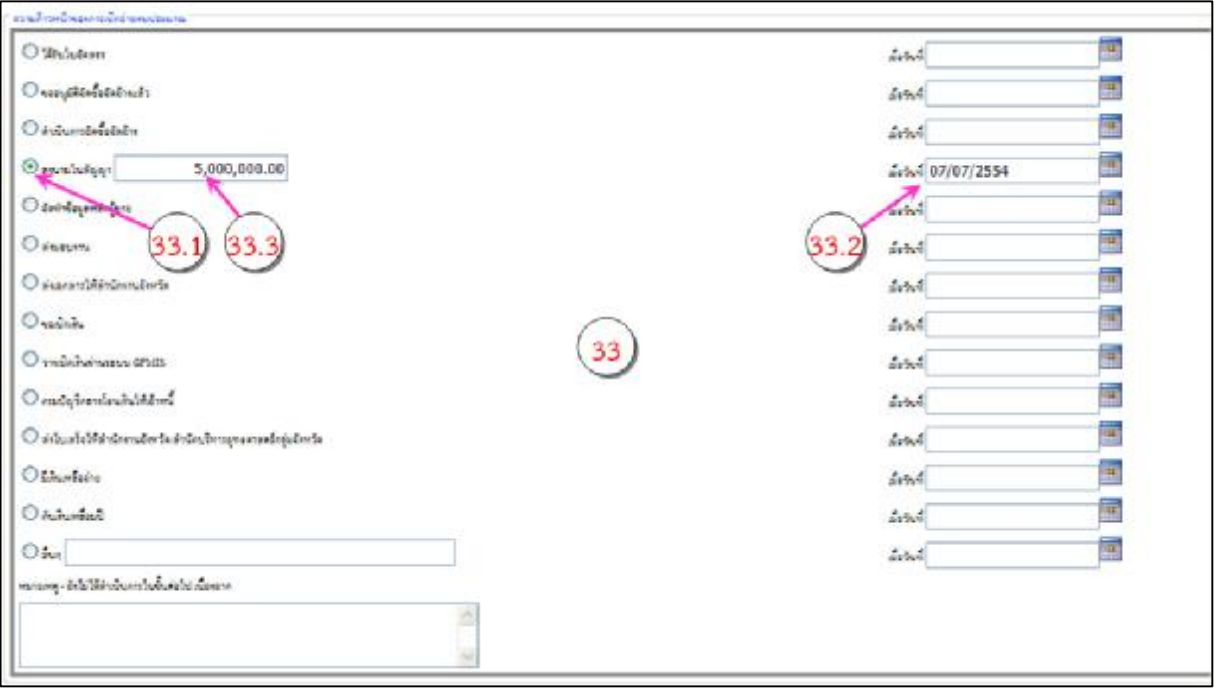

**รูป 7 แสดงหนาจอ "การเบิกจายงบประมาณ" รายการ "ความกาวหนาของการเบิกจายงบประมาณ"**

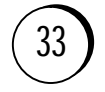

- $\mid$  กรอกข้อมูล "ความก้าวหน้าของการเบิกจ่ายงบประมาณ"
	- $\boldsymbol{\alpha}$  คลิกใน ¡ หน้ารายการที่ดำเนินการล่าสุด ๏ ตาม  $33.1$  และต้องระบุวันที่ตาม  $33.2$  ด้วย
	- $\, {\bf x} \,$  ขั้นตอนการเบิกจ่ายก่อนหน้านั้น ให้ระบุเฉพาะวันที่ ไม่ต้องคลิกใน  $\, {\bf i} \,$  ให้เป็น
	- $\boldsymbol{\alpha}$  สำหรับขั้นตอน "ลงนามในสัญญา" ต้องกรอกจำนวนงบประมาณที่ลงนามด้วยตาม  $33.3$ โดยใหใสเฉพาะตัวเลขและจุดทศนิยมเทานั้น

 $\, {\bf x} \,$  หากมีขั้นตอนที่นอกเหนือจากรายการในระบบฯ ให้กรอกในช่อง "อื่น ๆ" ี่  $\, {\bf x} \,$  กรณีที่ยังไม่ได้ดำเนินการในขั้นตอนใดสามารถแจ้งเหตุผลในช่อง "หมายเหตุ" ได้ **ขอควรระวัง : รายการใดท มีการคลิก จะตองระบุวันท ดวย ระบบ ฯ จึงจะบันทึกขอมูลได ี่ ี่ หมายเหตุ : รายการ "ความกาวหนาของการเบิกจายงบประมาณ" เปนขอมูลที่ระบบไมไดบังคับ ใหตองกรอก แตถาไดกรอกไวจะเปนประโยชนสําหรับใชประกอบหลักฐานการชี้แจงขอสงสัย หรือปญหาบางประการท อาจจะเกิดขึ้นในอนาคตได ี่**

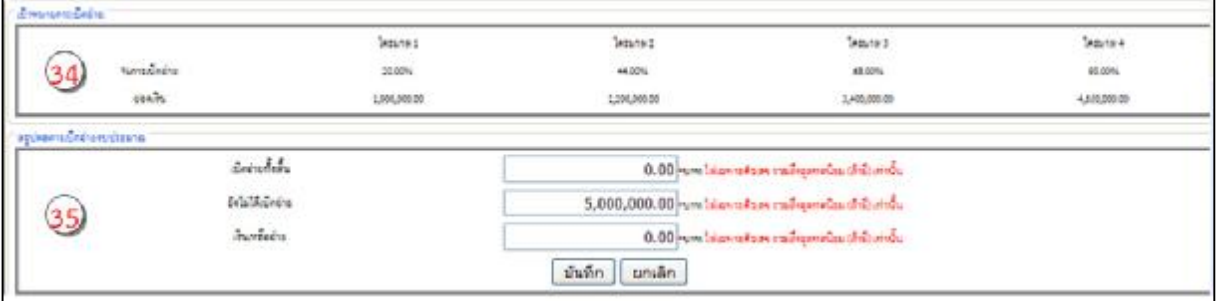

**รูป 8 แสดงหนาจอ "การเบิกจายงบประมาณ" รายการ "เปาหมายการเบิกจาย" และ "สรุปผลการเบิกจาย"** 

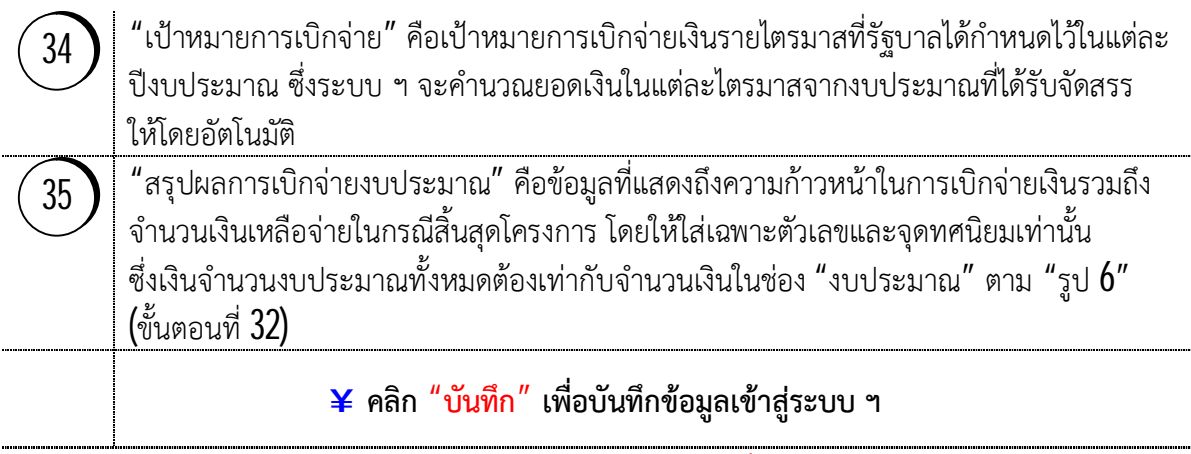

**ขอควรระวัง : ขอมูล "สรุปผลการเบิกจายงบประมาณ" เปนขอมูลท ตองกรอก ระบบ ฯ จึงจะบันทึกขอมูลได ี่**

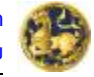

# **4. ชุดขอมูลท ๔P "ความกาวหนา/ผลการดําเนินการ"**

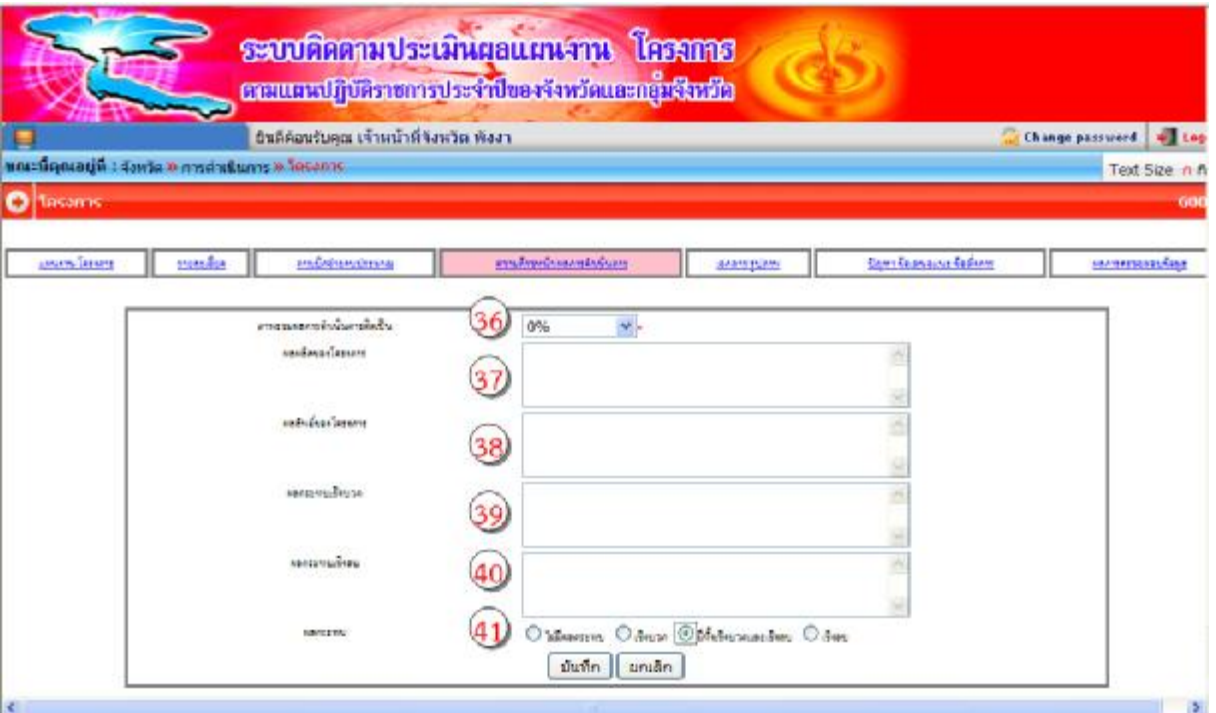

### **รูป 9 แสดงหนาจอ "ความกาวหนา/ผลการดําเนินการ"**

c

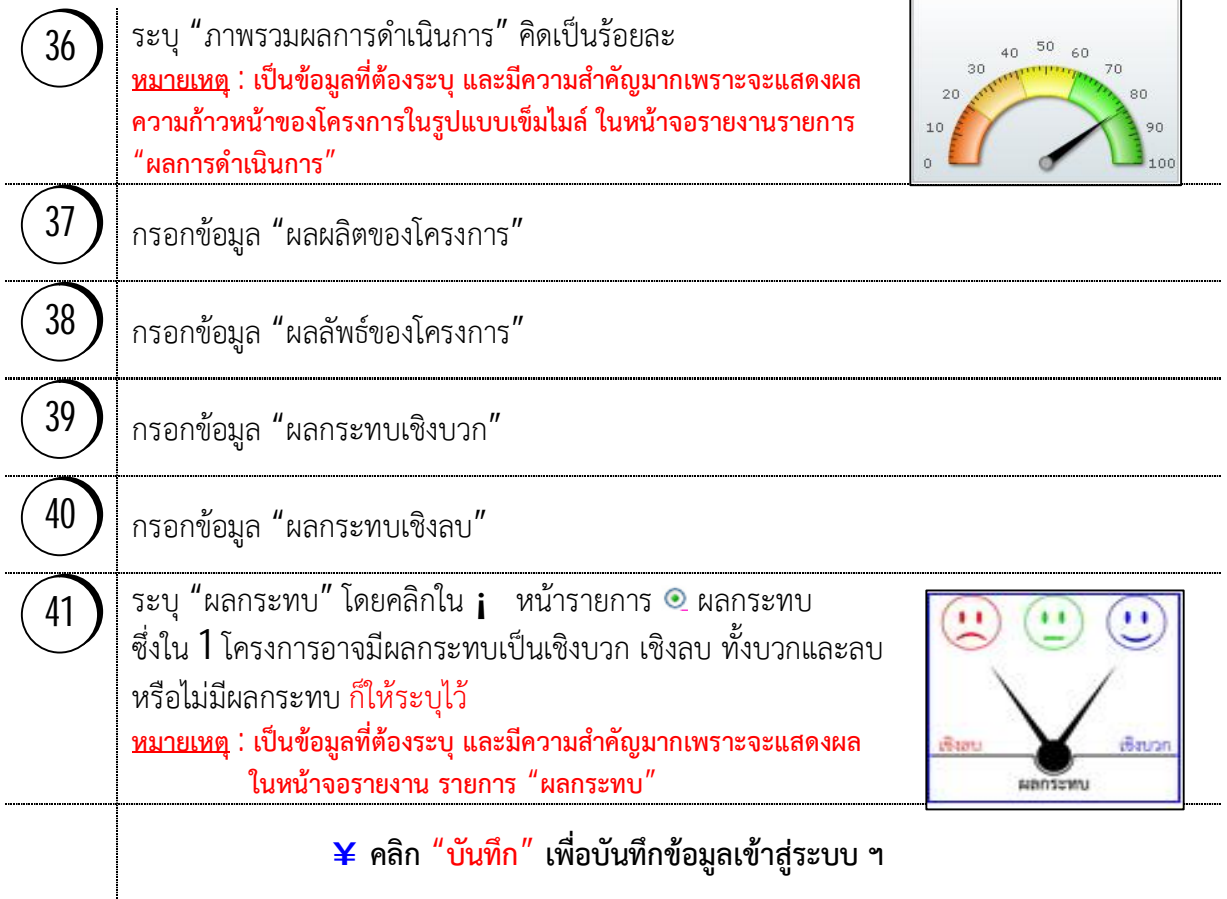

# **5. ชุดขอมูลท ๕P "เอกสาร/รูปภาพ"**

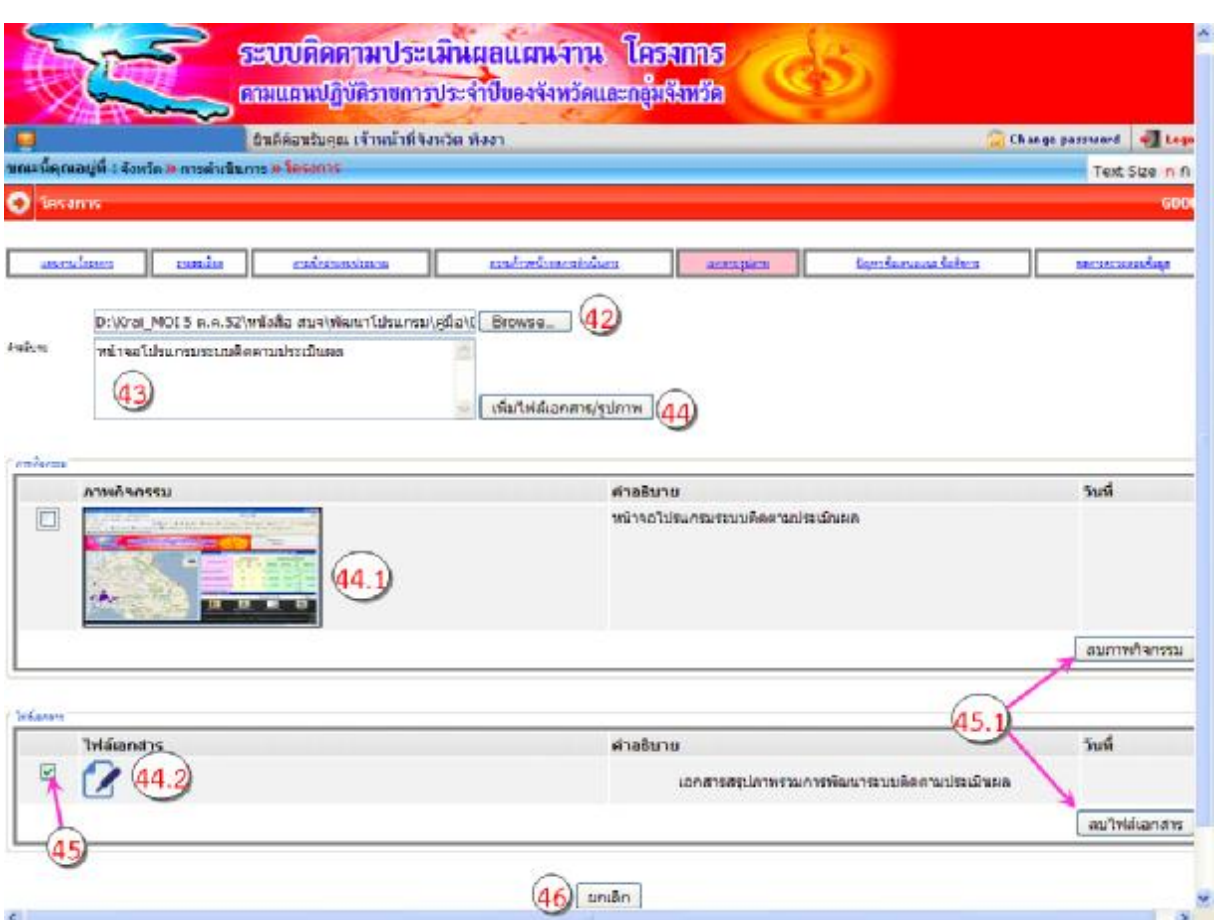

**รูป 10 แสดงหนาจอ "เอกสาร/รูปภาพ"** 

|    | แนบไฟล์เอกสารหรือรูปภาพโคยคลิก "Browse"                                                                                                    |
|----|----------------------------------------------------------------------------------------------------|
| 43 | ใส่คำอธิบาย/คำบรรยายเกี่ยวกับไฟล์เอกสารหรือรูปภาพที่แนบ (หรือที่เรียกว่าคำบรรยายใต้ภาพ)                                                                                                    |
| 44 | คลิก "เพิ่มไฟล์เอกสาร/รูปภาพ" ซึ่งระบบจะจัดการ<br>แยกประเภทและตำแหน่งของไฟล์ให้โดยอัตโนมัติ คือ<br>กรณีเป็นไฟล์เกี่ยวกับรูปภาพ (อย่างน้อย $3$ ภาพ)<br>้จะอยู่ใน "ภาพกิจกรรม (44.1)" และระบบ ฯ จะแปลงขนาดของไฟล์ให้โดยอัตโนมัติ<br>กรณีเป็นไฟล์เกี่ยวกับเอกสาร (Word, Excel, PowerPoint, PDF) เช่น แผนปฏิบัติราชการ<br>ประจำปี ข้อเสนอขออนุมัติโครงการ เป็นต้น จะอยู่ใน "ไฟล์เอกสาร (44.2)" |
| 45 | ี หากต้องการลบข้อมูลให้คลิก ██ หน้าไฟล์ที่ต้องการลบแล้วคลิก "ลบภาพกิจกรรม" หรือ<br>"ลบไฟล์เอกสาร" (45.1) แล้วแต่กรณี                                                                                                    |
| 46 | หากต้องการยกเลิกข้อมูลที่กรอกมาในหน้านี้ทั้งหมดให้คลิก "ยกเลิก"                                                                                                    |
|    | <u>หมายเหตุ</u> : การกรอกข้อมูลในหน้านี้ไม่ต้องคลิก "บันทึก" จึงไม่มีปุ่ม "บันทึก" เนื่องจากในขั้นตอนที่<br>คลิก "เพิ่มไฟล์เอกสาร/รูปภาพ" ระบบ ฯ ได้บันทึกข้อมูลให้เรียบร้อยแล้ว ดังนั้น หากต้องการยกเลิกข้อมูล<br>จึงต้องคลิก "ยกเลิก"                                                                                                    |

# **6. ชุดขอมูลท ๖P "ปญหา ขอเสนอแนะ ขอสั่งการ"**

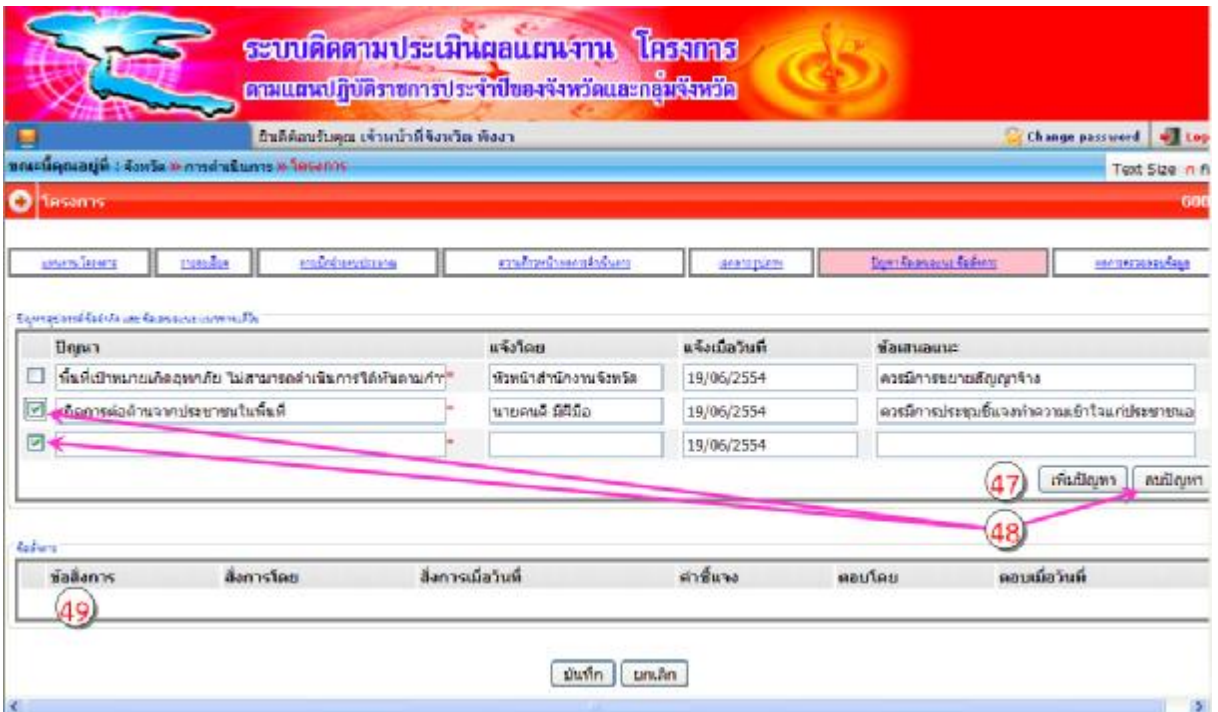

**รูป 11 แสดงหนาจอ "ปญหา ขอเสนอแนะ ขอสั่งการ"** 

| (47) | ผู้รับผิดชอบโครงการสามารถแจ้งปัญหาและข้อเสนอแนะไปยังผู้บังคับบัญชาเหนือขึ้นไปโดยคลิก<br>"เพิ่มปัญหา" แล้วกรอกข้อมูลเช่นประเด็นปัญหา ชื่อหรือตำแหน่งผู้แจ้ง รวมทั้งข้อเสนอแนะ<br>โดยระบบ ฯ จะระบุวันที่ให้โดยอัตโนมัติ |
|------|----------------------------------------------------------------------------------------------------|
| 48   | ∣ หากต้องการลบข้อมูลปัญหาให้คลิก ◘ หน้าประเด็นปัญหาที่ต้องการลบแล้วคลิก "ลบปัญหา″                                                                                                    |
| 49   | ี่ สำหรับ "ข้อสั่งการ" จะปรากฏเมื่อมีข้อสั่งการจากผู้บังคับบัญชาเหนือขึ้นไปมายังผู้รับผิดชอบ<br>  โครงการ ซึ่งสามารถกรอกคำชี้แจงแจ้งกลับไปแบบ Real Time โดยระบบ ฯ จะระบุวันที่<br>ให้โดยอัตโนมัติ                     |
|      | $\blacktriangleright$ คลิก "บันทึก" เพื่อบันทึกข้อมูลเข้าสู่ระบบ ฯ                                                                                                    |

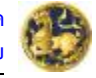

# **7. ชุดขอมูลท ๗P "ผลการตรวจสอบขอมูล"**

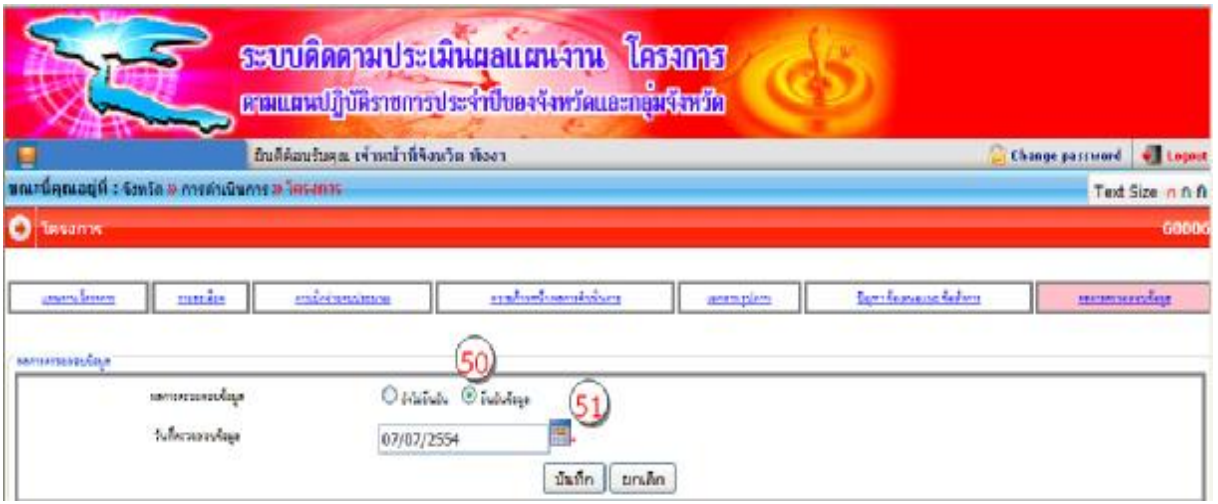

**รูป 12 แสดงหนาจอ "ผลการตรวจสอบขอมูล"** 

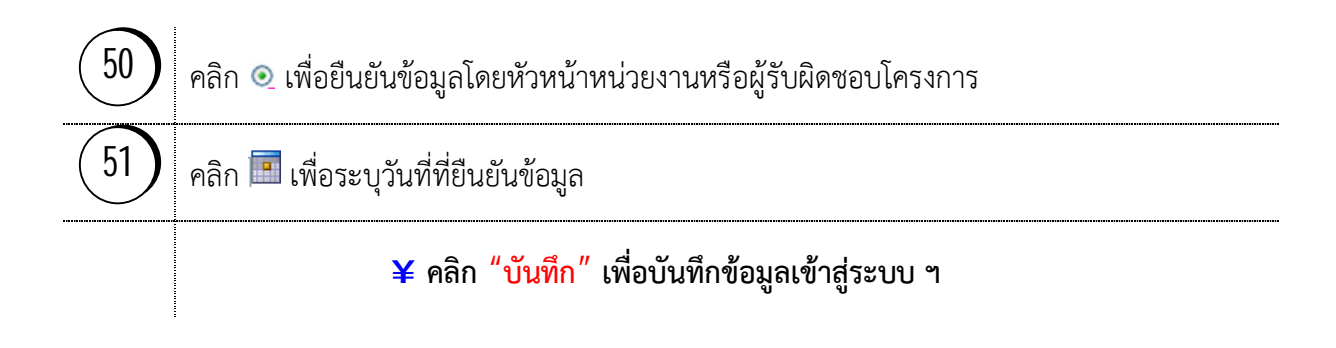

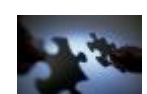